# **Execute Section is the fittion is a fittion inc**

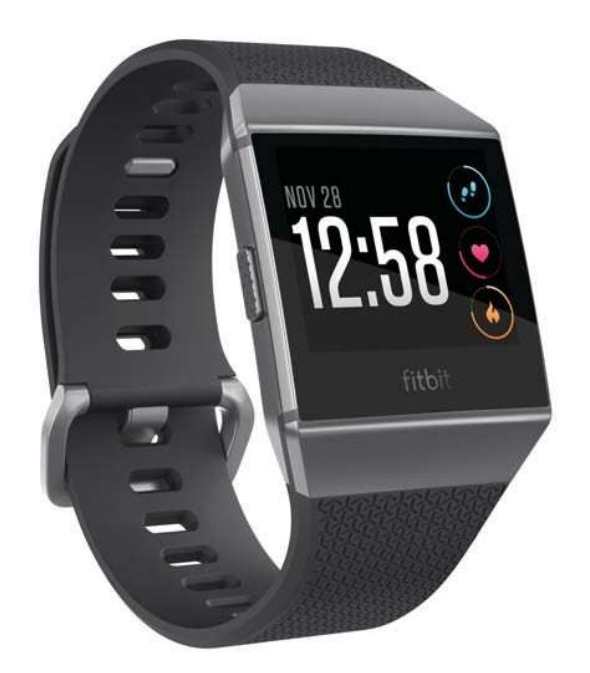

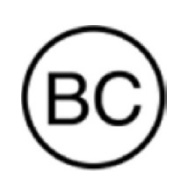

# Instrukcja obsługi Wersja 1.0

# Spis treści

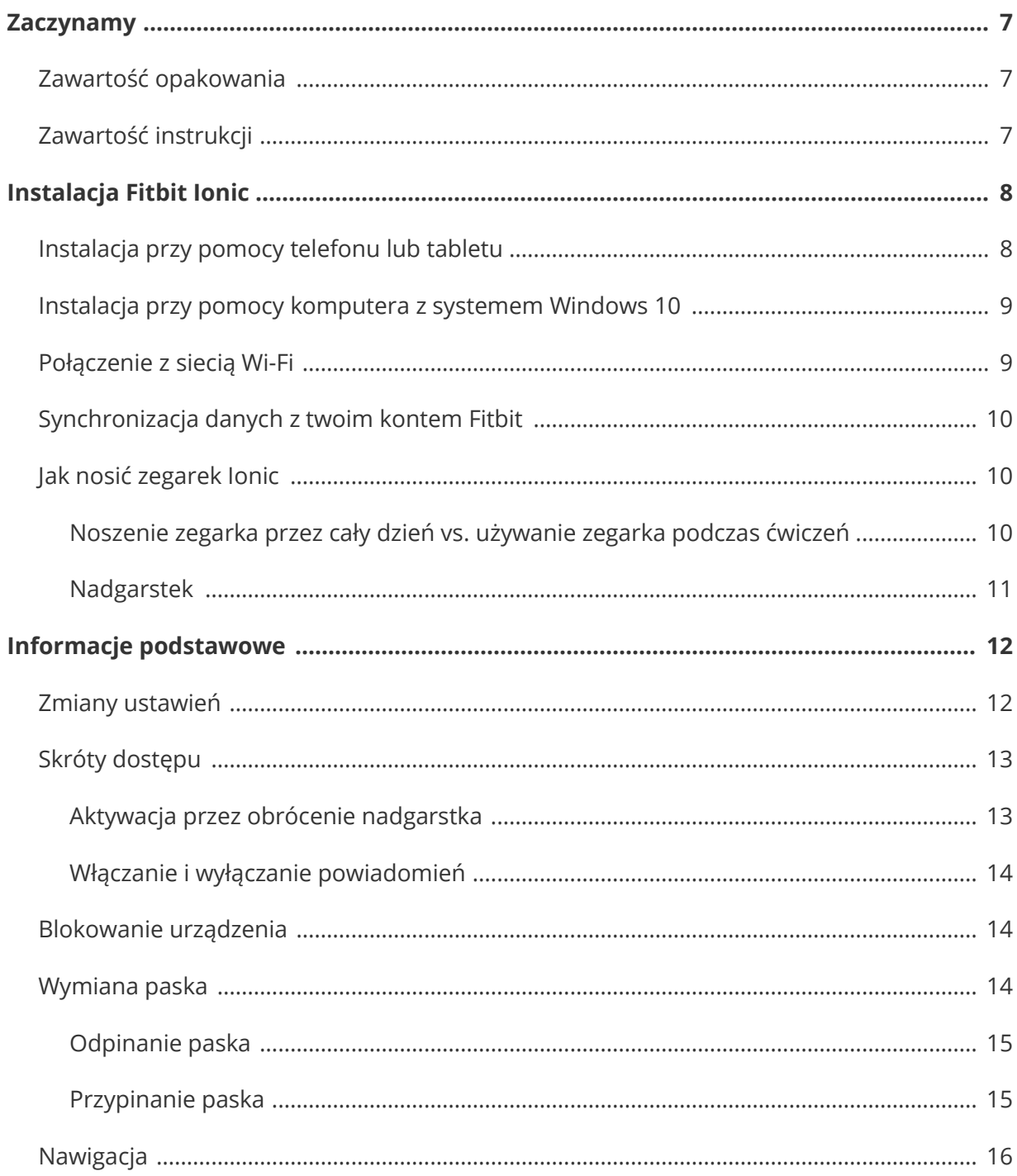

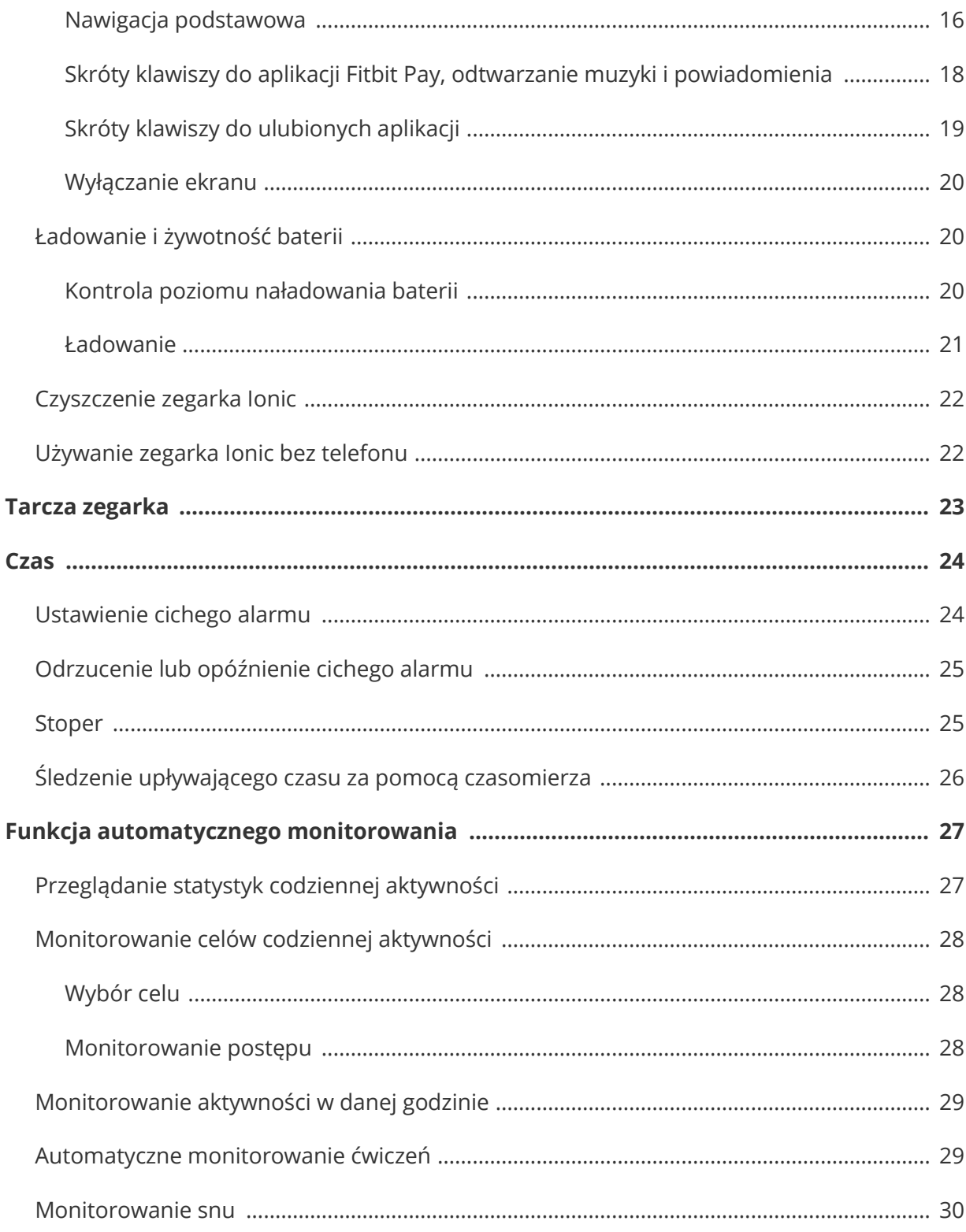

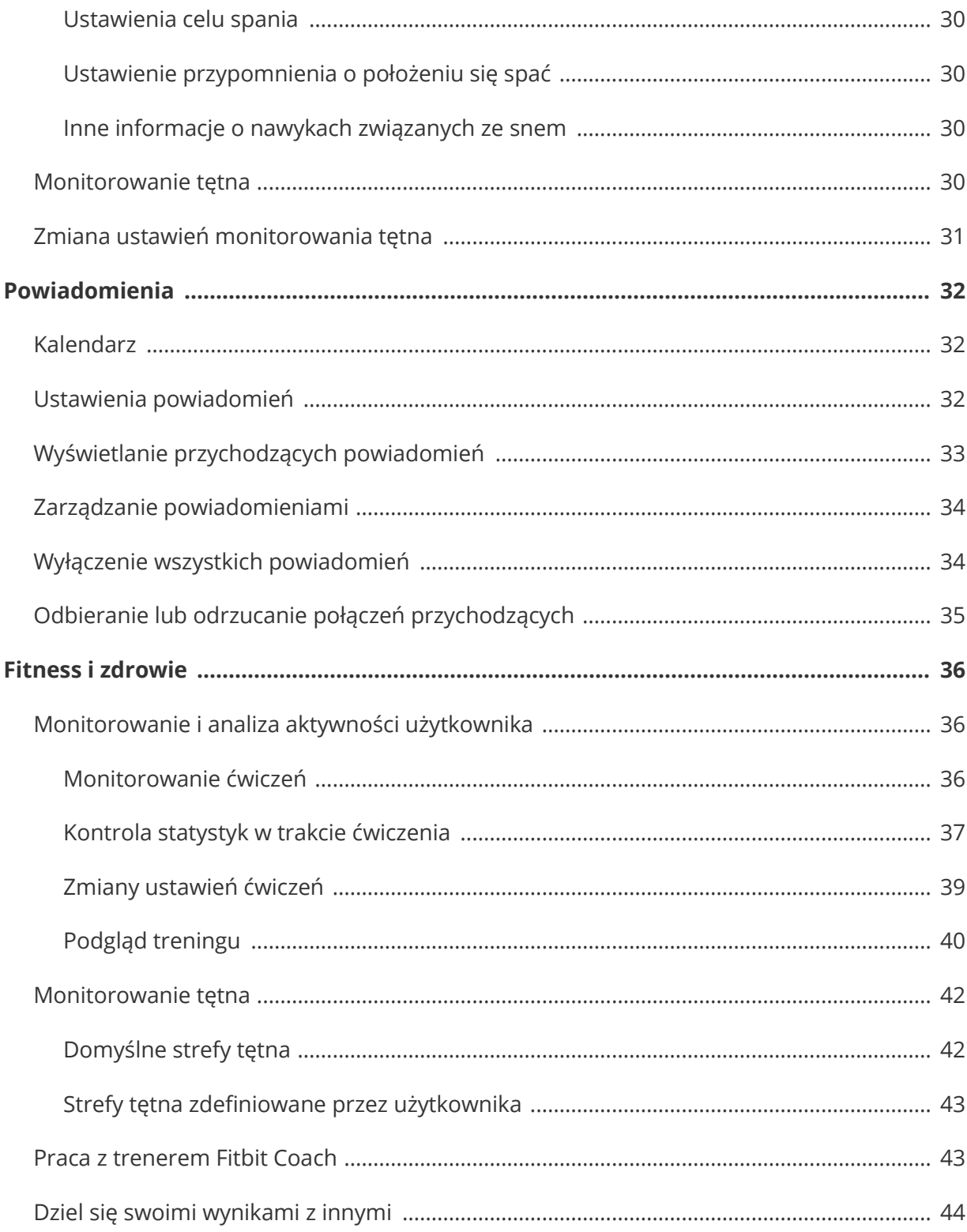

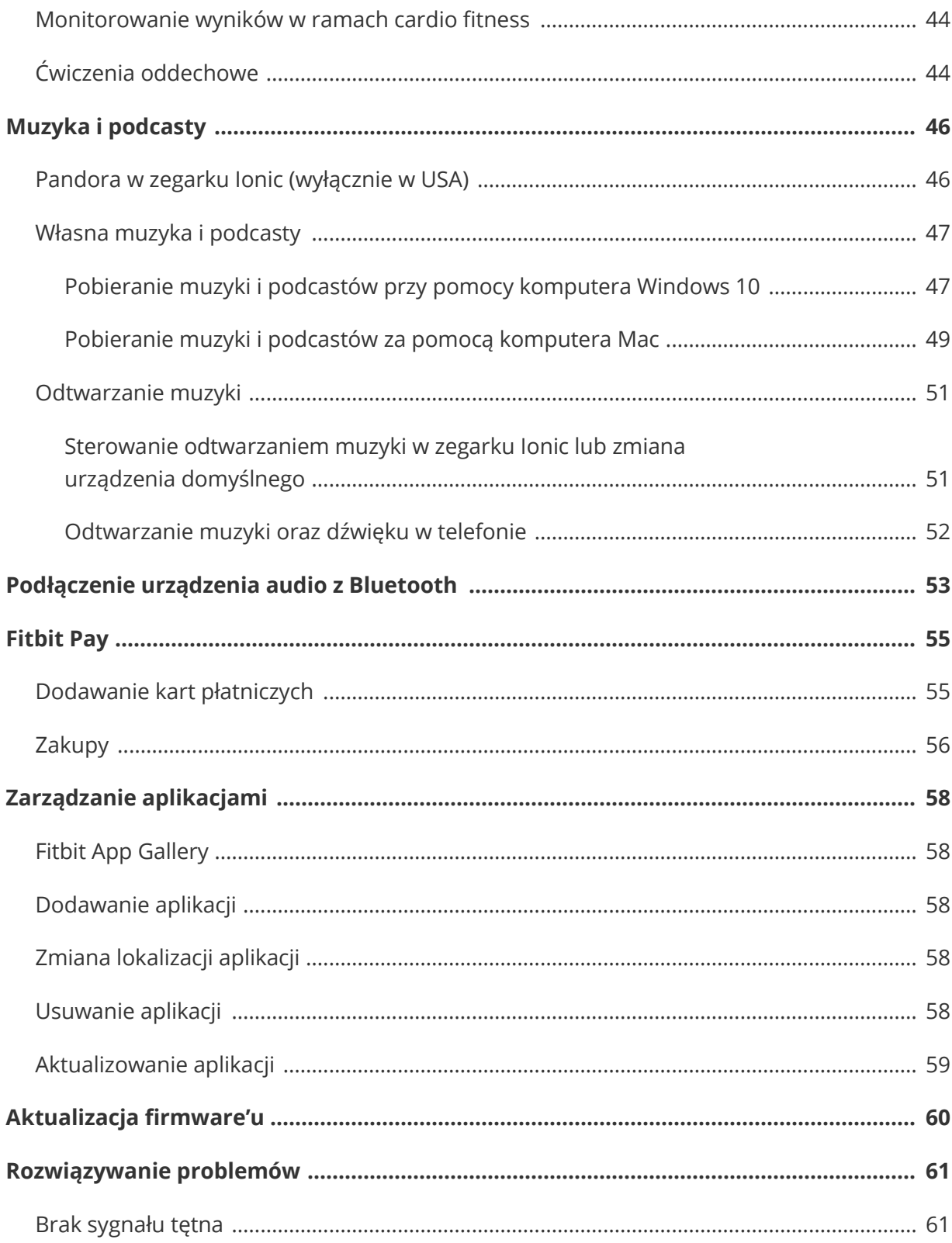

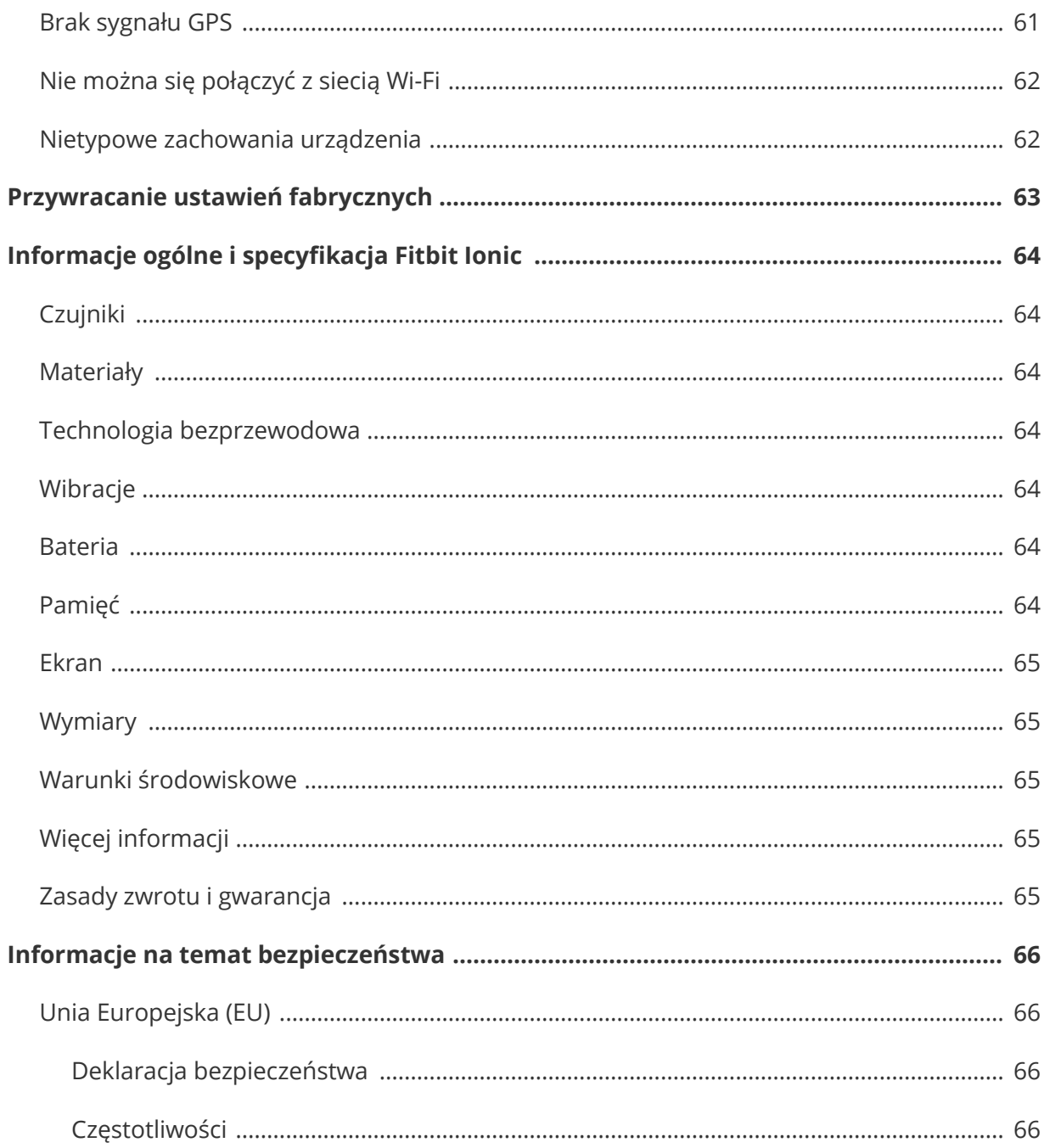

# Zaczynamy

Witaj w świecie Fitbit Ionic, zegarka zaprojektowanego z myślą o aktywny stylu życia. Odkryj przewodnika, z którym będziesz osiągać wytyczone, który wyposażono w program dynamicznych treningów, wbudowany system GPS oraz ciągłe monitorowanie pomiaru tętna. Znajdź chwilę i zapoznaj się ze szczegółowymi informacjami bezpieczeństwa na http://www.fitbit.com/safety.

# Zawartość opakowania

W zestawie Fitbit Ionic znajduje się:

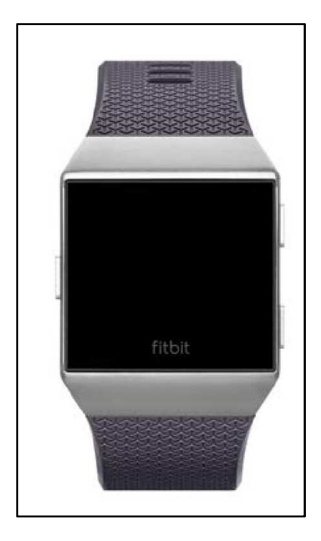

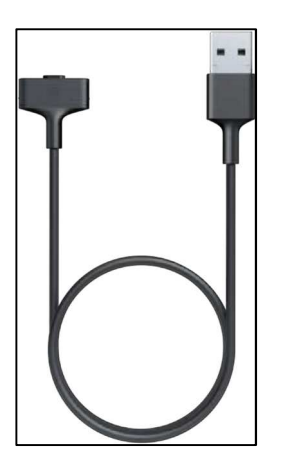

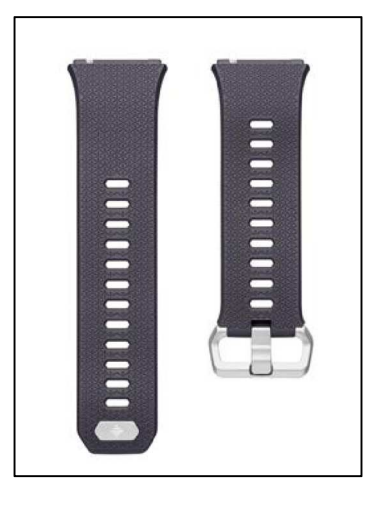

zegarek z szerokim paskiem kabel do ładowania wąski pasek

Zdejmowane paski Ionic można kupić oddzielnie. Paski wykonano z różnych materiałów, są również dostępne w wielu kolorach.

# Zawartość instrukcji

Niniejsza instrukcja omawia krok po kroku, jak stworzyć konto Fitbit® oraz co zrobić, żeby zegarek przekazywał gromadzone informacje na twój panel użytkownika. Panel umożliwia m.in. analizę danych, monitorowanie historii aktywności, wyznaczanie celów, wprowadzanie spożywanych posiłków i napojów, sprawdzanie aktywności znajomych. Ustaw zegarek i zacznij się ruszać!

W instrukcji wyjaśniono, jak odnaleźć poszczególne funkcje urządzenia, do czego służą i jak korzystać z tych, które cię zainteresują, ponadto jak przystosować zegarek do swoich potrzeb. Szczegółowe informacje, porady i wskazówki przydatne podczas rozwiązywania problemów znajdują się na help.fitbit.com.

# Instalacja Fitbit Ionic

Aby móc w pełni korzystać z możliwości, które oferuje zegarek Ionic, należy pobrać aplikację Fitbit dla systemu iOS, Android lub Windows 10. Jeśli nie posiadasz smartfona lub tabletu, możesz również skorzystać z systemu Windows 10 obsługującego technologię Bluetooth.

Konto Fitbit poprosi o wprowadzenie takich danych jak: wzrost, waga i płeć, by móc obliczyć długość kroku oraz przebytą odległość, jak również szybkość podstawowej przemiany materii i spalania kalorii. Twoje imię oraz średnia dzienna liczba wykonanych kroków będą widoczne dla pozostałych użytkowników Fitbit. Możesz dzielić się ze swoimi znajomymi z Fitbit takimi informacjami jak: wiek, wzrost, waga lub lokalizacja, ale dane, które podasz, są w ustawieniach wyjściowych pozostaną prywatne.

# Instalacja przy pomocy telefonu lub tabletu

Bezpłatna aplikacja Fitbit jest kompatybilna z ponad 200 urządzeniami, które obsługują systemy operacyjne iOS, Android i Windows 10.

Jak rozpocząć?

- 1. W zależności od posiadanego urządzenia, aplikację Fitbit znajdziesz w jednej z podanych lokalizacji. Aby sprawdzić, czy aplikacja Fitbit jest kompatybilna z twoim telefonem lub tabletem, odwiedź stronę: http://www.fitbit.com/devices.
	- Apple App Store dla urządzeń iOS (np.: iPhone lub iPad)
	- Google Play Store dla urządzeń Android (np.: Samsung Galaxy S6 lub Motorola Droid Turbo 2)
	- Microsoft Windows Store dla urządzeń Windows 10 (np.: telefon Lumia lub tablet Surface)
- 2. Zainstaluj aplikację. Aby pobrać aplikację, musisz posiadać aktywne konto w sklepie.
- 3. Po zainstalowaniu aplikacji otwórz ją i wybierz **JoinFitbit** (Dołącz do Fitbit). Musisz odpowiedzieć na kilka pytań, które pojawią się na ekranie. Dzięki uzyskanym informacjom utworzysz konto Fitbit lub zalogujesz się do swojego obecnego konta.
- 4. Postępuj zgodnie z poleceniami na ekranie, żeby się połączyć lub rozpocznij "parowanie" zegarka Ionic z telefonem lub tabletem. Parowanie jest konieczne, by urządzenia mogły ze sobą komunikować (wzajemna synchronizacja danych).

Po zakończeniu parowania przeczytaj niniejszą instrukcję, aby uzyskać więcej informacji o zegarku Ionic, a następnie zapoznaj się z funkcjami panelu użytkownika Fitbit.

# Instalacja przy pomocy komputera z systemem Windows 10

Jeśli nie posiadasz smartfona, możesz przeprowadzić instalację i synchronizację zegarka Ionic na komputerze wyposażonym w system Windows 10 z funkcją Bluetooth oraz aplikacją Fitbit.

Jak pobrać aplikację?

- 1. Naciśnij przycisk "Start" w komputerze i otwórz Windows Store.
- 2. Znajdź "Fitbit app". Następnie wybierz **Free** i pobierz aplikację.
- 3. Pamiętaj, aby pobrać aplikację, musisz posiadać aktywne konto w Windows Store.
- 4. Aby zalogować się do swojego konta Microsoft, wybierz **konto Microsoft**. Jeśli jeszcze nie posiadasz takiego konta, postępuj zgodnie z poleceniami na ekranie i utwórz nowe konto.
- 5. Po zainstalowaniu aplikacji otwórz ją i wybierz **JoinFitbit** (Dołącz do Fitbit). Musisz odpowiedzieć na kilka pytań, które pojawią się na ekranie. Dzięki uzyskanym informacjom utworzysz konto Fitbit lub zalogujesz się do swojego obecnego konta.
- 6. Postępuj zgodnie z poleceniami na ekranie, żeby się połączyć lub rozpocznij "parowanie" zegarka Ionic z telefonem lub tabletem. Parowanie jest konieczne, by urządzenia mogły ze sobą komunikować (wzajemna synchronizacja danych).

Po zakończeniu parowania przeczytaj niniejszą instrukcję, aby uzyskać więcej informacji o zegarku Ionic, a następnie zapoznaj się z funkcjami panelu użytkownika Fitbit.

## Połączenie z siecią Wi-Fi

Podczas instalacji postępuj zgodnie z poleceniami, które pojawiają się na ekranie zegarka Ionic i podłącz urządzenie do do sieci Wi-Fi. Zegarek Ionic korzysta z Wi-Fi do pobierania playlisty i aplikacji z Fitbit App Gallery, jak również do szybszej aktualizacji firmware'u.

Zegarek Ionic można podłączyć do ogólnodostępnych sieci Wi-Fi, z WEP, osobistym WPA i osobistym WPA2. Twój zegarek nie będzie się łączyć z sieciami Wi-Fi o 5GHz, z komercyjnym WPA lub do sieci, które wymagają logowania, subskrypcji lub utworzenia profilu. Jeśli podczas łączenia z siecią Wi-Fi na ekranie pojawi się pole wymagające wpisania loginu lub domeny, oznacza to, że sieć nie jest obsługiwana.

Aby móc w pełni korzystać z możliwości, które oferuje zegarek Ionic, należy go podłączyć do sieci Wi-Fi w domu lub w pracy. Przed podłączeniem upewnij się, że znasz hasło sieciowe.

Więcej informacji dot. podłączania zegarka Ionic do sieci Wi-Fi znajdziesz na help.fitbit.com.

# Synchronizacja danych z twoim kontem Fitbit

Regularnie synchronizuj zegarek Ionic z aplikacją Fitbit i przekazuj dane do panelu użytkownika. Możesz tam m.in. śledzić swoje postępy, historię ćwiczeń, nawyki związane ze snem, brać udział w wyzwaniach. Przeprowadzaj synchronizację urządzenia przynajmniej raz dziennie.

Aplikacja Fitbit korzysta z technologii Bluetooth Low Energy do synchronizacji danych z zegarkiem Ionic oraz do aktualizacji aplikacji zainstalowanych w zegarku.

Jeśli zegarek Ionic znajduje się w pobliżu komputera, przy każdym urządzenia automatycznie rozpocznie synchronizację danych. Zegarek Ionic przeprowadza synchronizację danych z aplikacją co 15 minut, jeśli włączono funkcję synchronizacji All-Day Sync.

Jak włączyć tę opcję?

W panelu użytkownika aplikacji Fitbit naciśnij lub kliknij na ikonę Konta(IIIII)>kafelek Ionic >**All-Day Sync**.

Można również zawsze skorzystać z opcji **Sync Now** (zsynchronizuj teraz).

## Jak nosić zegarek Ionic

Załóż zegarek Ionic na nadgarstek. Część zegarka z oznaczeniem "fitbit" powinna znajdować się na dole. Jeśli chcesz nosić mały pasek zamiast dużego lub jeśli kupiłeś inny pasek, dowiedz się, jak wymienić pasek w dziale Wymiana paska.

#### Noszenie zegarka przez cały dzień vs. używanie zegarka podczas ćwiczeń

Jeśli nosisz zegarek przez cały dzień i nie ćwiczysz, zakładaj Ionic tak jak zwykły zegarek tj. na płasko, nieco poniżej kości nadgarstka (czyli o szerokość jednego palca).

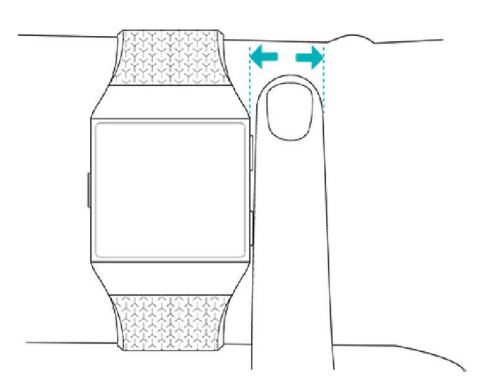

Aby móc w pełni korzystać z funkcji monitorowania tętna podczas ćwiczeń, przestrzegaj następujących zasad:

- Spróbuj zegarek Ionic wsunąć wyżej. Poprawi to nie tylko wygodę ale również dokładność pomiaru tętna. Wiele rodzajów ćwiczeń jak np. jazda na rowerze lub podnoszenie ciężarów, powoduje, że często zginasz nadgarstek, co może prowadzić do zakłóceń w działaniu czujnika tętna (zegarek znajdzie się bliżej kości nadgarstka).
- Upewnij się, że zegarek pozostaje w kontakcie ze skórą.

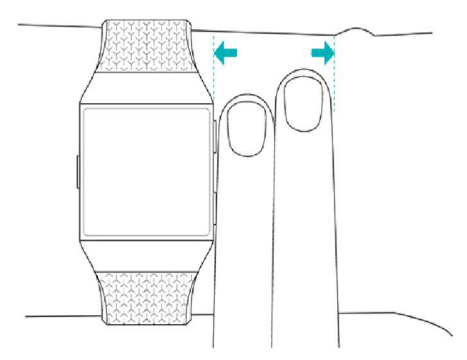

- Nie noś zegarka, który jest zbyt ciasno zapięty może to ograniczyć przepływ krwi, a następnie wpłynąć na pomiar tętna. Podczas ćwiczeń zegarek powinien być luźniej zapięty (musi przylegać, ale nie uciskać).
- W przypadku ćwiczeń o wysokiej intensywności lub w trakcie innych czynności, które zmuszają do energicznego i nierównego ruchu nadgarstka, może dojść do ograniczenia zdolności czujnika tętna. Jeśli na zegarku nie pojawia się pomiar tętna, rozluźnij nadgarstek i pozostań w bezruchu przez ok. 10 sekund.

#### Nadgarstek

Aby zoptymalizować pomiary oraz ułatwić korzystanie z zegarka, należy określić, czy urządzenie jest noszone na ręce dominującej. Ręka dominująca to ta, której zazwyczaj używasz do pisania lub jedzenia. Jeśli zechcesz nosić zegarek Ionic na drugim nadgarstku, pamiętaj o zmianie ustawień w aplikacji Fitbit.

# Informacje podstawowe

Naucz się, jak zarządzać ustawieniami zegarka Ionic, ustawić osobisty kod PIN, wymienić pasek, poruszać się po ekranie urządzenia lub naładować baterię zegarka.

## Zmiany ustawień

Zmiany podstawowych ustawień m.in. kontrastu, pomiaru tętna oraz parowania urządzeń

z Bluetooth można wykonywać bezpośrednio w zegarku. Otwórz aplikację **Settings** ( ), a następnie wybierz te ustawienia, które chcesz zmienić. Aby obejrzeć pełną listę ustawień, przewiń ekran w górę.

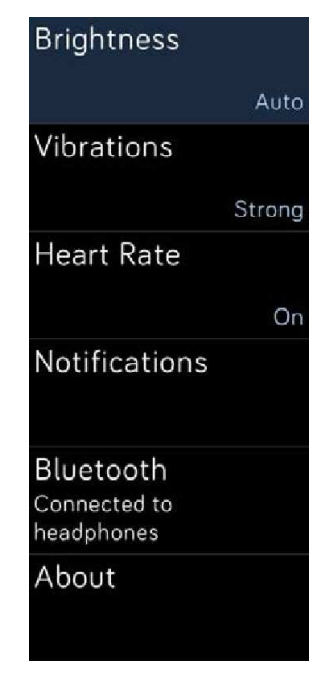

Ustawienia

Jeśli chcesz wyłączyć powiadomienia, żeby nie otrzymywać ich podczas ćwiczeń lub w czasie snu, wybierz **Notifications**, a następnie pozycję **During Exercise** lub **During Sleep** i zmień ustawienia.

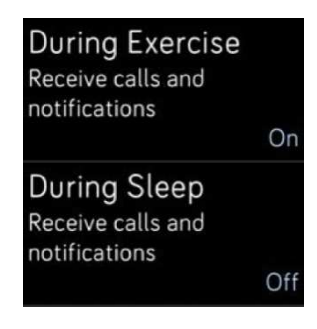

Powiadomienia

# Skróty dostępu

Przewiń ekran w prawo z widoku zegara do ekranu skrótów, gdzie możesz dowolnie zmieniać ustawienia widoku, opcje powiadomień lub sprawdzić stan baterii.

Jeśli słuchawki Fitbit Flyer są podłączone do zegarka Ionic, w prawym górnym rogu pojawi się poziom baterii słuchawek. Jeśli podłączono inne urządzenie audio z obsługą funkcji Bluetooth, w zależności od typu urządzenia może się również pojawić informacja o poziomie jego baterii.

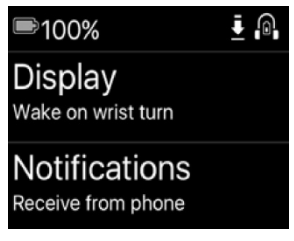

Skróty dostępu

#### Aktywacja przez obrócenie nadgarstka

Aby oszczędzać baterię, nieużywany wyświetlacz zegarka Ionic gaśnie. Jeśli chcesz go aktywować, przekręć nadgarstek w swoim kierunku lub dwukrotnie dotknij wyświetlacza albo naciśnij dowolny przycisk.

#### Włączanie i wyłączanie powiadomień

Zegarek Ionic może odbierać kilka typów powiadomień z twojego telefonu. Jeśli chcesz włączyć lub wyłączyć powiadomienia, wybierz **Notifications** i zmień ustawienia.

Więcej informacji o tym, jak korzystać z funkcji powiadomień znajdziesz w dziale Powiadomienia.

# Blokowanie urządzenia

Jeśli chcesz mieć pewność, że zegarek Fitbit jest odpowiednio zabezpieczony, uruchom blokadę urządzenia w aplikacji Fitbit. Aby odblokować urządzenie, trzeba wprowadzić osobisty 4-cyfrowy kod PIN. W przypadku uruchomienia usługi Fitbit Pay (płatności za pomocą zegarka), należy ustawić kod, a blokada zostanie aktywowana automatycznie. Jeśli nie korzystasz z usługi Fitbit Pay, blokada urządzenia stanowi opcję dodatkową.

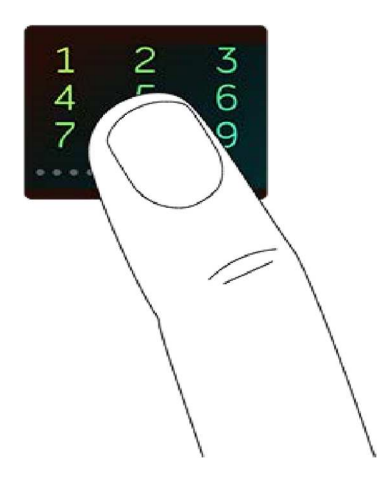

Włącz blokadę lub zresetuj kod PIN w aplikacji Fitbit:

W panelu użytkownika Fitbit naciśnij lub kliknij na ikonkę Konta (**)** >kafelek Ionic >**Device Lock** (blokada urządzenia).

Więcej informacji o tym, jak używać blokady, znajdziesz na help.fitbit.com.

# Wymiana paska

Zegarek Ionic jest dostarczany z przypiętym szerokim paskiem oraz z dodatkowym, wąskim paskiem, który znajduje się w opakowaniu. Pasek składa się z dwóch oddzielnych części (górnej i dolnej), można go wymieniać. Można zakupić paski w innym kolorze, wykonane z różnych materiałów. Wymiary paska znajdziesz w dziale Rozmiar paska.

#### Odpinanie paska

Jeśli chcesz wymienić pasek, najpierw zdejmij ten, który jest przypięty do zegarka. Następnie przypnij nowy pasek zgodnie z poniższymi wskazówkami.

- 1. Obróć pasek zegarka i znajdź zapadkę paska, na każdym końcu jest jedna, za pomocą której można przyczepić pasek do obudowy.
- 2. Poluzuj zapadkę naciskając płaski, metalowy przycisk na pasku.

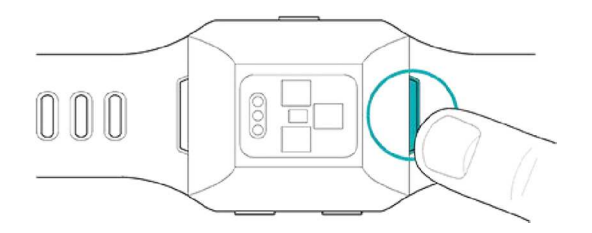

3. Ostrożnie wyciągnij pasek z zegarka.

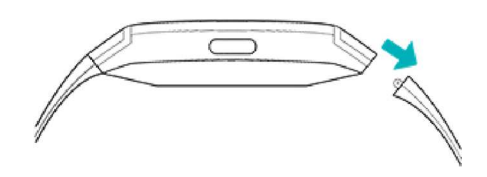

4. Powtórz czynność po drugiej stronie.

Jeśli podczas odpinania paska pojawią się problemy lub pasek się zaklinuje, delikatnie wyjmij pasek, poruszając nim do przodu i do tyłu.

#### Przypinanie paska

Jeśli chcesz przypiąć pasek, przyciśnij go do zakończenia obudowy zegarka, aż zaskoczy na swoje miejsce. Pasek wraz z klamrą zostanie przypięty do górnej części zegarka.

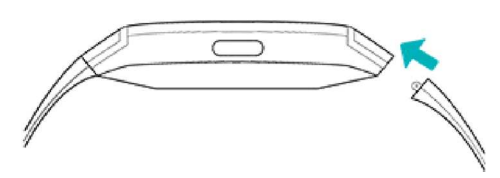

# Nawigacja

Zegarek Ionic posiada kolorowy ekran dotykowy z trzema przyciskami: Powróć, W górę i W dół.

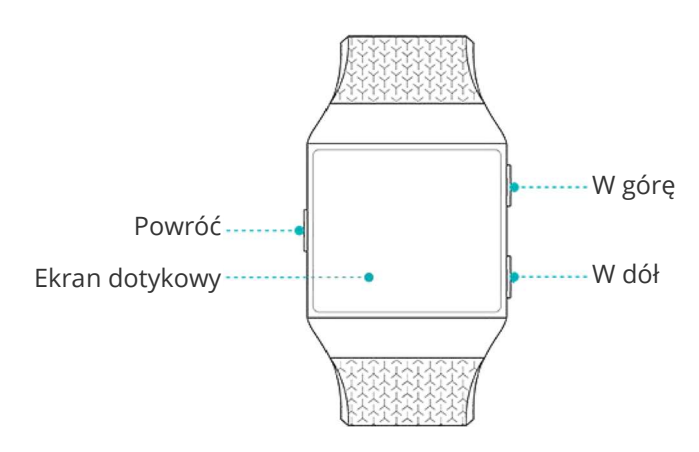

fibit

Aby korzystać z zegarka Ionic, należy przewijać ekran na boki, w górę i w dół lub wybierać pozycje pojawiające się na ekranie.

#### Nawigacja podstawowa

Widok podstawowy to zegar. Z tego miejsca można zobaczyć:

- powiadomienia przewiń ekran w górę
- odtwarzanie muzyki przewiń ekran w dół
- skróty ekranu przewiń ekran w prawo

• aplikacje zainstalowane w zegarku - przewiń ekran w lewo

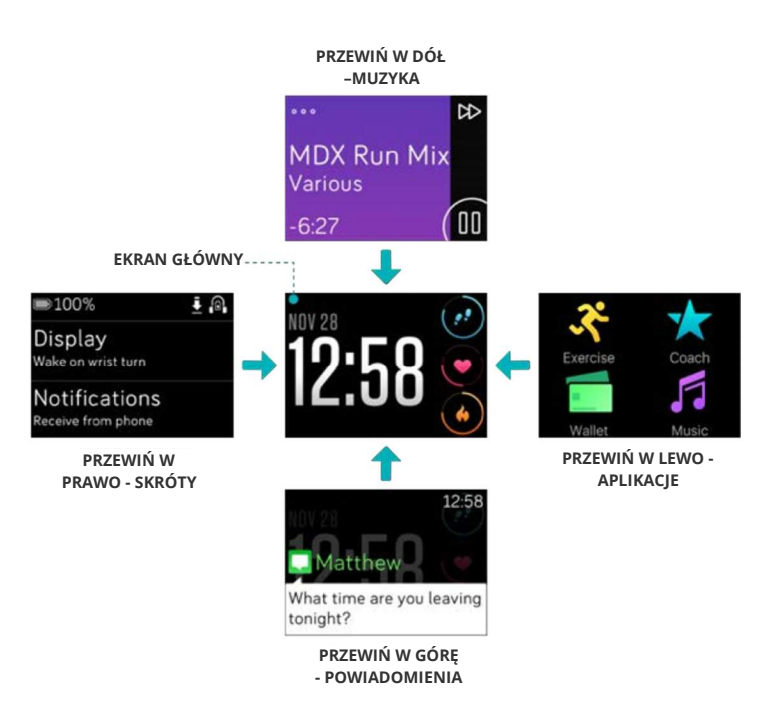

W zależności od wybranej tarczy zegara możesz, dotykając ekranu z widokiem zegara, przeglądać codzienne statystyki, które są wyświetlane w Funkcji automatycznego monitorowania.

Aby otworzyć aplikację, przewiń ekran i wybierz poszukiwaną aplikację. Więcej informacji o tym, jak zarządzać aplikacjami znajdziesz na help.fitbit.com.

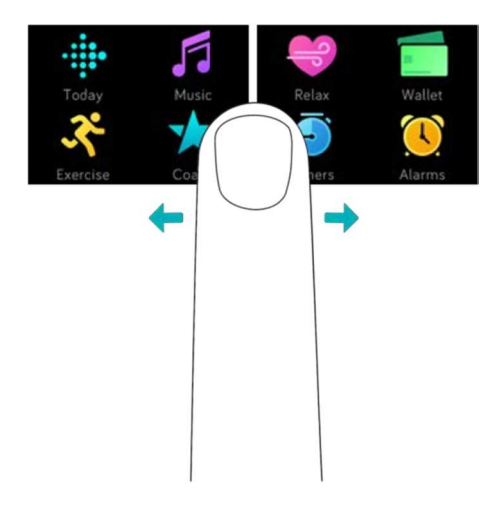

#### Skróty klawiszy do aplikacji Fitbit Pay, odtwarzanie muzyki i powiadomienia

Jeśli naciśniesz i przytrzymasz przyciski na zegarku Ionic, możesz szybciej korzystać z aplikacji Fitbit Pay, odtwarzać muzykę i wyświetlać powiadomienia. Zegarek Ionic natychmiast wyświetla przychodzące powiadomienia, zapamiętuje je, by użytkownik mógł się z nimi później zapoznać.

Jeśli chcesz skorzystać z funkcji Fitbit Pay, naciśnij i przytrzymaj przycisk "Powróć".

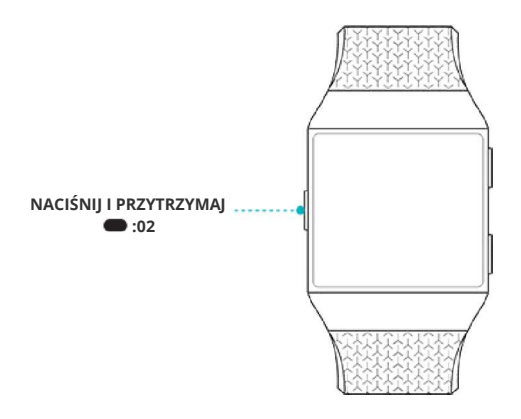

Jeśli chcesz odtwarzać muzykę, naciśnij i przytrzymaj górny przycisk.

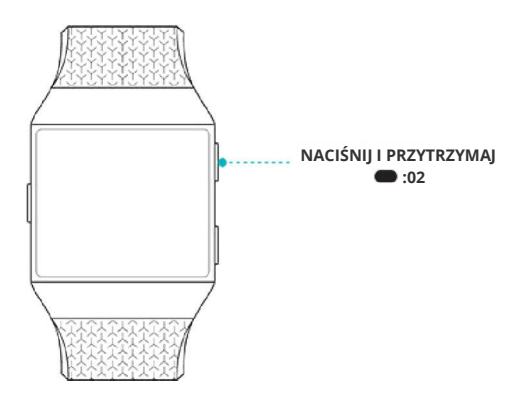

Jeśli chcesz przeglądać powiadomienia, naciśnij i przytrzymaj przycisk dolny.

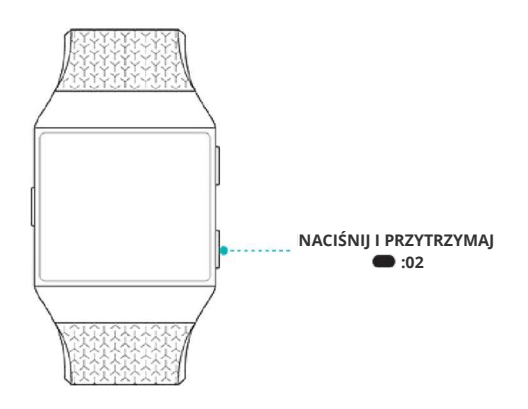

#### Skróty klawiszy do ulubionych aplikacji

Aby uzyskać szybki dostęp do ulubionych aplikacji, skorzystaj z przycisków umieszczonych na zegarku Ionic. Aby móc dotrzeć do skrótów klawiszy, na ekranie Ionic musi pojawić się widok zegara. Przyciski rozmieszczono w następujący sposób:

Przycisk "W górę"- otwiera się aplikacja, która znajduje się w lewej górnej części pierwszego ekranu z aplikacjami. Jeśli kafelek aplikacji nie został przesunięty, uruchomi

się aplikacia Today ( <sup>1226</sup>).

Przycisk "W dół" – otwiera się aplikacja, która znajduje się w lewej dolnej części pierwszego ekranu z aplikacjami. Jeśli kafelek aplikacji nie został przesunięty,

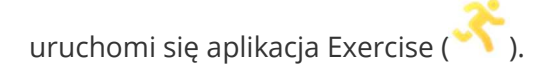

Reorganizuj aplikacje i zmieniaj swój zegarek Ionic. Więcej szczegółów znajdziesz w dziale Zmiana lokalizacji aplikacji.

#### Wyłączanie ekranu

Jeśli nie używasz zegarka Ionic i chcesz wyłączyć jego ekran, zakryj tarczę zegarka drugą ręką.

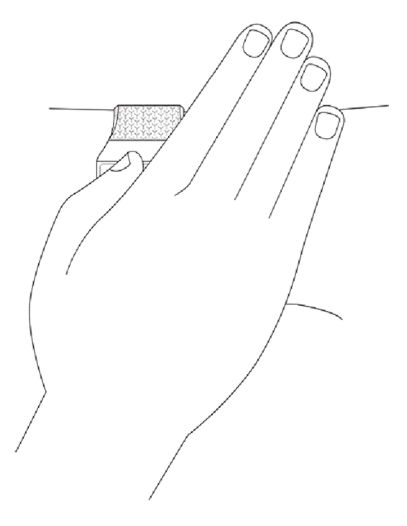

# Ładowanie i żywotność baterii

Całkowicie naładowana bateria wytrzymuje ponad 4 dni. Żywotność baterii oraz cykliczność jej ładowania zależy od sposobu użytkowania zegarka oraz innych czynników środowiskowych. Rzeczywiste wyniki mogą się różnić. W pełni naładowany zegarek Ionic może:

- Monitorować do 10 godzin aktywności, które korzystają z funkcji GPS
- odtwarzać bez przerwy do 12 godzin muzyki

#### Kontrola poziomu naładowania baterii

W każdej chwili możesz sprawdzić stan baterii. Przewiń ekran z widoku zegara w prawo do ekranu skrótów lub otwórz panel użytkownika Fitbit.

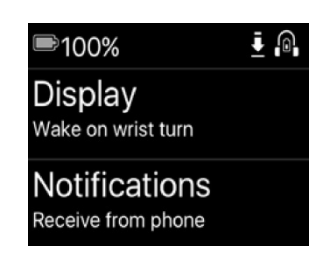

W pełni naładowana bateria

Jeśli poziom baterii jest niski (pozostaje mniej niż 24 godziny), wskaźnik baterii w zegarku zacznie się świecić na czerwono. Jeśli poziom baterii jest bardzo niski (pozostaje mniej niż 4 godziny), wskaźnik baterii zacznie pulsować na czerwono.

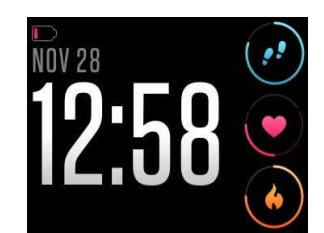

Wyładowana bateria

Wi-Fi przestanie działać, jeśli poziom baterii w zegarku Ionic spadnie poniżej 25%.

#### Ładowanie

Jak ładować zegarek?

- 1. Podłącz kabel do ładowania do portu USB w swoim komputerze lub w dowolnej standardowej ładowarce USB posiadającej certyfikat UL.
- 2. Przytrzymaj drugi koniec kabla obok portu USB z tyłu zegarka, dopóki te nie połączą się na magnes.

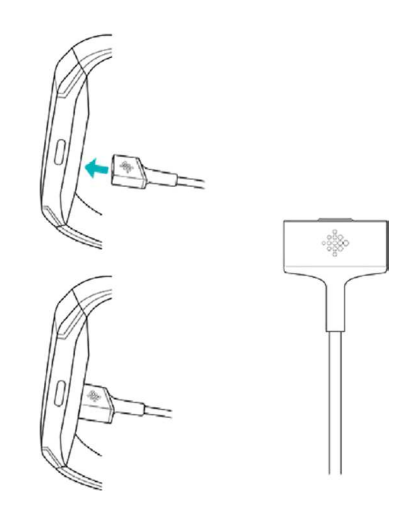

3. Upewnij się, że bolce w kablu do ładowania są odpowiednio podłączone do portu. Kiedy zegar zacznie wibrować, a na jego ekranie pojawi się ikona baterii lub ilość procent naładowania, oznacza to, że kabel został prawidłowo podłączony.

Pełne ładowanie urządzenia może trwać ok. 2 godzin. Podczas ładowania zegarka możesz dotknąć ekranu lub nacisnąć dowolny przycisk, żeby sprawdzić poziom naładowania baterii.

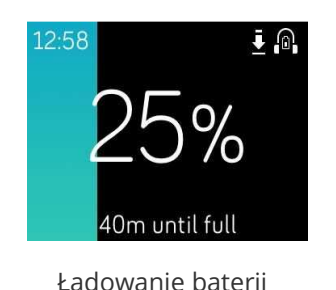

# Czyszczenie zegarka Ionic

Zegarek Ionic należy regularnie czyścić i pozostawiać do wyschnięcia. Więcej informacji na temat konserwacji urządzenia znajdziesz na http://www.fitbit.com/productcare.

# Używanie zegarka Ionic bez telefonu

Najistotniejsze funkcje zegarka zaprojektowano tak, żeby ich obsługa nie wymagała zbliżania urządzenia do telefonu.

- Ustawienie cichego alarmu
- Przeglądanie codziennych statystyk
- Monitorowanie aktywności w danej godzinie
- Monitorowanie pomiaru tętna
- Monitorowanie i analiza aktywności użytkownika
- Praca z trenerem Fitbit Coach
- Ćwiczenia oddechowe
- Moja muzyka i podcasty
- Zakupy

Po ukończeniu danej aktywności nie zapomnij o synchronizacji zegarka Ionic z aplikacją Fitbit, żeby przesłać swoje statystyki do panelu użytkownika.

# Tarcza zegarka

Zegarek Ionic oferuje różne typy tarcz. Użytkownik może przystosować ich widok i obserwować najważniejsze statystyki. Tarczę zegarka możesz zmieniać w aplikacji Fitbit.

Więcej informacji na temat tarcz zegarka znajdziesz na help.fitbit.com.

# Czas

Jeśli chcesz się rano obudzić lub ustawić alarm na określoną porę dnia, możesz zaprogramować nawet 8 cichych alarmów, dzięki którym zegarek zacznie delikatnie wibrować o wskazanej godzinie. Alarm można ustawić tak, żeby włączał się codziennie lub tylko w wybrane dni tygodnia. Możesz również mierzyć czas danego wydarzenia za pomocą stopera lub włączyć czasomierz.

## Ustawienie cichego alarmu

Ustawiaj, edytuj i usuwaj ciche alarmy bezpośrednio na ekranie zegarka, korzystając

z aplikacji **Alarms** ( ). Alarmy można edytować za pomocą aplikacji Fitbit lub w panelu użytkownika na fitbit.com.

Więcej informacji o tym, jak ustawiać alarmy, znajdziesz na help.fitbit.com.

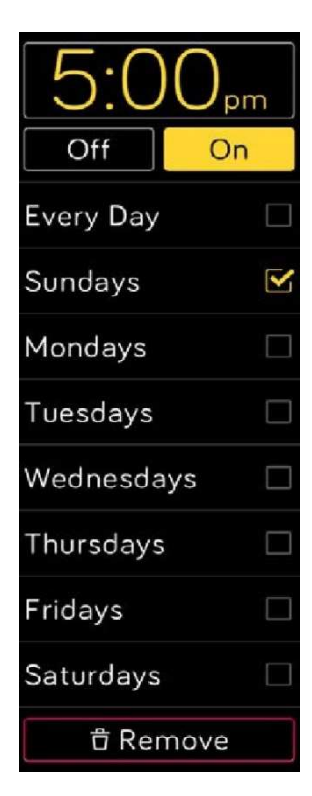

Alarmy

# Odrzucenie lub opóźnienie cichego alarmu

Kiedy uruchomi się cichy alarm, zegarek zacznie wibrować a jego ekran migotać/pulsować. Jeśli chcesz odrzucić alarm, dotknij "X" lub naciśnij dolny przycisk. Jeśli chcesz opóźnić alarm o 9 minut, dotknij "ZZZ" lub naciśnij górny przycisk. Alarm można opóźniać dowolną ilość razy. Zegar Ionic przełącza się automatycznie w tryb uśpienia, jeśli zignorujesz alarm przez dłużej niż 1 minutę.

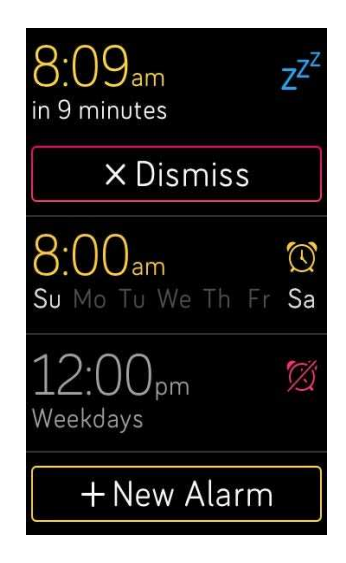

# Stoper

Jak korzystać ze stopera?

- 1. Uruchom aplikację **Timer** ( ).
- 2. Jeśli wcześniej korzystałeś (-aś) z funkcji czasomierza, dotknij ikonki stopera, która znajduje się na górze.
- 3. Aby włączyć stoper, wybierz "Start".
- 4. Jeśli chcesz zatrzymać stoper, wybierz "Zatrzymaj".
- 5. Aby wyzerować stoper, wybierz "Reset" lub naciśnij górny przycisk.

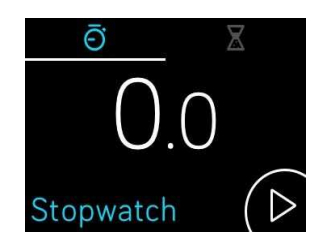

# Śledzenie upływającego czasu za pomocą czasomierza

Jak korzystać z czasomierza?

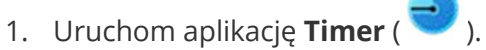

- 2. Jeśli wcześniej korzystałeś (-aś) z funkcji stopera, dotknij ikonki klepsydry, która znajduje się na górze.
- 3. Dotknij ekranu, a następnie ustaw czasomierz.
- 4. Naciśnij przycisk "Powróć", żeby powrócić do ekranu odliczania.
- 5. Aby włączyć czasomierz, wybierz "Play". Kiedy upłynie ustawiony czas, zegarek zacznie wibrować, a jego ekran migotać/pulsować.
- 6. Aby zatrzymać powiadomienie, dotknij "X" lub naciśnij dolny przycisk.

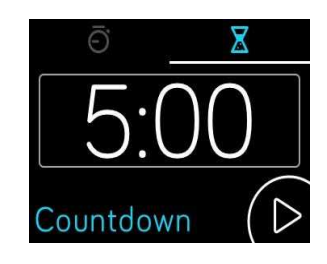

Pamiętaj, że zarówno stoper jak i czasomierz mogą działać równocześnie.

Więcej informacji na temat używania stopera i czasomierza znajdziesz na help.fitbit.com.

# Funkcja automatycznego monitorowania

Zawsze kiedy nosisz zegarek Ionic, urządzenie nieprzerwanie monitoruje różne statystyki m.in. aktywność w danej godzinie oraz pomiary tętna. Ponadto zegarek automatycznie monitoruje ćwiczenia oraz sen. Podczas każdej synchronizacji informacje są przekazywane do panelu użytkownika.

# Przeglądanie statystyk codziennej aktywności

Aplikacja **Today** ( ) śledzi następujące statystyki codziennej aktywności:

- ilość kroków
- ilość kroków wykonanych w danej godzinie
- pomiar tętna w ruchu oraz w spoczynku
- przebyte odległości
- spalone kalorie
- liczbę pokonanych pięter
- ilość aktywnych minut

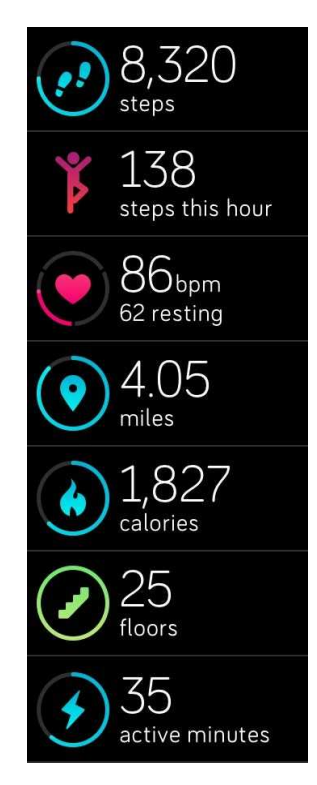

Aplikacja Today

Jeśli chcesz zmienić kolejność kafelków statystyk dziennych w aplikacji Today, naciśnij i przytrzymaj kafelek "Wybierz" i przeciągnij go na inne miejsce.

Więcej informacji na temat statystyk znajdziesz w panelu użytkownika Fitbit:

- historię spania, włącznie z liczbą przespanych godzin oraz faz snu
- godziny w ciągu dnia, które spędzono aktywnie (pokonanie min. 250 kroków) lub w spoczynku
- historię ćwiczeń oraz postępy użytkownika na drodze do tygodniowego celu aktywności

Wszystkie statystyki Ionic (prócz snu) są zerowane o północy, żeby były gotowe na kolejny dzień.

# Monitorowanie celów codziennej aktywności

Ionic śledzi postępy użytkownika aż do momentu osiągnięcia przez niego celu dziennej aktywności. Jeśli użytkownik osiągnie swój cel, zegarek zacznie wibrować a jego ekran migotać/pulsować.

#### Wybór celu

W urządzeniu domyślnie ustawiono 10 000 kroków za cel dziennej aktywności, możesz go jednak zmienić podczas instalacji urządzenia. Istnieje możliwość zmiany ilości: wykonanych kroków, spalonych kalorii lub minut aktywności. Na przykład możesz pozostawić ilość kroków jako cel dnia, ale zmienić jego wartość z 10 000 na 20 000.

Wskazówki, jak zmienić cel na dany dzień, znajdziesz na help.fitbit.com.

#### Monitorowanie postępu

Na niektórych tarczach pojawia się okrąg lub listwa, na których widać dokonane postępy. Te elementy pomagają użytkownikowi utrzymać motywację. Na przykład na tarczy z pomiarami widoczna część okręgu wokół pomiaru kroków w prawym górnym rogu wskazuje, że wkrótce osiągniesz cel.

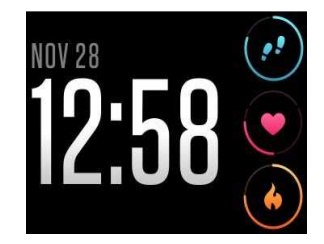

Tarcza z pomiarami

# Monitorowanie aktywności w danej godzinie

Zegarek Ionic pomaga pozostać aktywnym przez cały dzień, ponieważ monitoruje to, czy znajdujesz się w stanie spoczynku i przypomina, żeby prowadzić aktywny styl życia.

Jeśli w danej godziny użytkownik nie przeszedł przynajmniej 250 kroków, 10 minut przed jej zakończeniem zegarek zacznie wibrować, przypominając mu, że musi wykonać więcej kroków. Jeśli po otrzymaniu tego powiadomienia użytkownik osiągnie cel 250 kroków, zegarek ponownie zawibruje i pojawi się komunikat z gratulacjami.

Więcej informacji dotyczących aktywności w danej godzinie oraz wskazówek, jak ustawić zegar, kiedy otrzymywać przypomnienia, znajdziesz na help.fitbit.com.

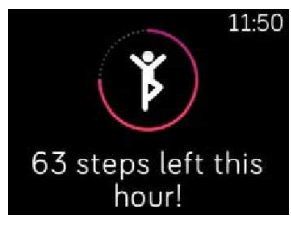

Przypomnienie

## Automatyczne monitorowanie ćwiczeń

Zegarek Ionic automatycznie wykrywa typy aktywności fizycznej i zapisuje je w historii ćwiczeń za pomocą funkcji SmartTrack. Aby otrzymać bardziej dokładne informacje lub wyświetlać statystyki w czasie rzeczywistym albo przeglądać ćwiczenia w zegarku, należy

włączyć i zatrzymać ćwiczenia ręcznie za pomocą aplikacji Exercise (\* 1).

Więcej informacji dotyczących korzystania z aplikacji Exercise znajdziesz w dziale Monitorowanie i analiza aktywności.

Dzięki funkcji SmartTrack użytkownik otrzymuje punkty za te chwile w ciągu dnia, kiedy wykazał się największą aktywnością. Po wykonaniu ćwiczeń wykrywanych przez funkcję SmatTrack, należy przeprowadzić synchronizację zegarka, by móc oglądać statystyki związane z historią ćwiczeń, m.in. czas trwania ćwiczeń, ilość spalonych kalorii, wpływ aktywności fizycznej na twój dzień.

Funkcja SmartTrack domyślnie rozpoznaje, kiedy użytkownik pozostaje w ciągłym ruchu przez przynajmniej 15 minut. Możesz obniżać albo podwyższać minimalny okres pozostawania w ruchu lub wyłączyć funkcję SmartTrack w przypadku jednego lub więcej typów ćwiczeń.

Więcej informacji dotyczących przystosowania oraz używania funkcji SmartTrack znajdziesz na help.fitbit.com.

## Monitorowanie snu

Używaj zegarka Ionic do automatycznego monitorowania czasu spania oraz faz snu. Statystyki snu pojawią się po synchronizacji zegarka, kiedy się obudzisz i sprawdzisz panel użytkownika.

Więcej informacji dotyczących monitorowania snu znajdziesz na help.fitbit.com.

#### Ustawienia celu spania

Wartość docelową snu ustawiono domyślnie na 8 godzin na noc. Możesz przystosować ów cel do własnych potrzeb.

Więcej informacji dotyczących niezbędnej ilości snu oraz tego, jak ją zmieniać w ustawieniach urządzenia, znajdziesz na help.fitbit.com.

#### Ustawienie przypomnienia o położeniu się spać

Panel użytkownika Fitbit może zaproponować stałe pory, o których należy iść spać i kiedy się budzić. Ta funkcja pomaga w utrzymaniu zdrowego cyklu snu użytkownika. Możesz wybrać opcję przypomnienia, kiedy nadejdzie czas, żeby zacząć przygotowywać się do snu.

Więcej informacji dotyczących ustawiania przypomnień, kiedy iść spać, znajdziesz na help.fitbit.com.

#### Inne informacje o nawykach związanych ze snem

Zegarek Ionic śledzi metrykę snu, włącznie z tym, kiedy chodzisz spać, jak długo śpisz i jak dużo czasu spędzasz w trakcie poszczególnych faz snu. Jeśli używasz zegarka Ionic i panelu użytkownika Fitbit, zegarek pomoże ci zrozumieć, jak wyglądają twoje nawyki związane ze snem w porównaniu z innymi osobami tej samej płci i w tym samym wieku.

Więcej informacji dotyczących faz snu znajdziesz na help.fitbit.com.

### Monitorowanie tętna

Do stałego, automatycznego monitorowania tętna zegarek Ionic korzysta z technologii PurePulse. Ionic umożliwia śledzenie pomiarów tętna w czasie rzeczywistym oraz tętno

spoczynkowe w zegarku przy użyciu aplikacji Today (\*\*\*\*). Niektóre tarcze zegarka wyświetlają rzeczywisty pomiar tętna na ekranie z widokiem zegara.

Podczas treningu zegarek Ionic pokazuje strefę tętna, dzięki czemu możesz ustalić poziom intensywności ćwiczeń w zależności od własnych potrzeb.

Więcej informacji dotyczących stref tętna w zegarku Ionic znajdziesz w dziale Monitorowanie tetna.

# Zmiana ustawień monitorowania tętna

Monitorowanie pomiarów tętna w zegarku Ionic można ustawić na dwa sposoby:

- Wyłączone śledzenie pomiarów tętna jest wyłączone.
- Włączone śledzenie pomiarów tętna jest włączone, jeśli nosisz zegarek na nadgarstku.

Jeśli chcesz zmienić ustawienia pomiarów tętna, otwórz w zegarku aplikację Settings ( ) > **Heart Rate** (pomiar tętna).

Pamiętaj, dioda LED umieszczona na tylnej stronie zegarka Ionic pulsuje na zielono, nawet jeśli monitorowanie tętna zostało wyłączone.

# Powiadomienia

Ponad 200 różnych typów telefonów z systemami operacyjnymi iOS, Android i Windows może przesyłać na zegarek powiadomienia m.in. dotyczące połączeń, wiadomości tekstowych, wydarzeń z kalendarza. Pamiętaj, żeby umożliwić przesyłanie powiadomień, zegarek musi się znajdować w zasięgu 9 m od telefonu. Jeśli chcesz sprawdzić, czy twój telefon jest kompatybilny z tą funkcją, przejdź na http://www.fitbit.com/devices.

## Kalendarz

W przypadku wydarzeń w kalendarzu zegarek Ionic pokazuje m.in. wprowadzone dane, nazwę, miejsce oraz termin wydarzenia. Jeśli chcesz otrzymywać powiadomienia z kalendarza na zegarek, pozwól aplikacji Calendar w telefonie na przysyłanie powiadomień.

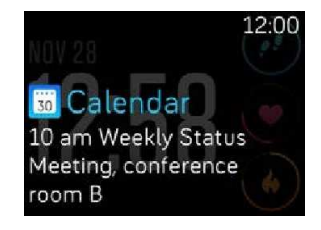

Powiadomienia z kalendarza

W przypadku telefonów iPhone i Windows 10 zegarek Ionic pokazuje powiadomienia ze wszystkich kalendarzy zsynchronizowanych z domyślną aplikacją Calendar.

W przypadku telefonów z systemem operacyjnym Android zegarek Ionic pokazuje powiadomienia z aplikacji Calendar, którą wybrano podczas instalacji. Można wybrać domyślną aplikację Calendar na swoim telefonie lub pochodzącą od dowolnej strony trzeciej.

Możesz również włączyć otrzymywanie powiadomień z zewnętrznych aplikacji typu Kalendarz w ramach **App Notifications** (powiadomienia aplikacji).

# Ustawienia powiadomień

Zanim włączysz funkcję otrzymywania powiadomień w aplikacji Fitbit, sprawdź, czy w telefonie włączono funkcję Bluetooth i czy telefon może przesyłać powiadomienia (często w sekcji Ustawienia > Powiadomienia). Następnie wykonaj następujące czynności:

- 1. Upewnij się, że zegarek znajduje się w odpowiednim zasięgu i w menu aplikacji Fitbit wybierz Konto  $(\circledast)$  > kafelek Ionic.
- 2. Wybierz **Notifications**. Następnie postępuj zgodnie z poleceniami na ekranie. Po sparowaniu zegarka na liście urządzeń Bluetooth podłączonych do twojego telefonu, pojawi się "Ionic". Powiadomienia o połączeniach, wiadomościach tekstowych oraz wydarzeniach z kalendarza zostały automatycznie włączone.
- 3. Jeśli chcesz włączyć otrzymywanie powiadomień z aplikacji zainstalowanych w telefonie, włącznie z aplikacjami Fitbit i WhatsApp, wybierz **App Notifications**, a następnie włącz te powiadomienia, które chcesz otrzymywać.
- 4. Jeśli wybierzesz **Notifications** >**Ionic** w lewym górnym rogu, powrócisz do ustawień urządzenia, zegarek przeprowadzi synchronizację, a zmiana ustawień zostanie zakończona.

Szczegółowe informacje dotyczące ustawiania powiadomień znajdziesz na help.fitbit.com.

# Wyświetlanie przychodzących powiadomień

Jeśli zegarek Ionic i telefon znajdują się w odpowiednim zasięgu, zegarek zacznie wibrować, kiedy otrzymasz powiadomienie. Jeśli powiadomienie się nie pojawi, możesz je sprawdzić później (przewiń ekran z zegarem w górę lub naciśnij i przytrzymaj dolny przycisk).

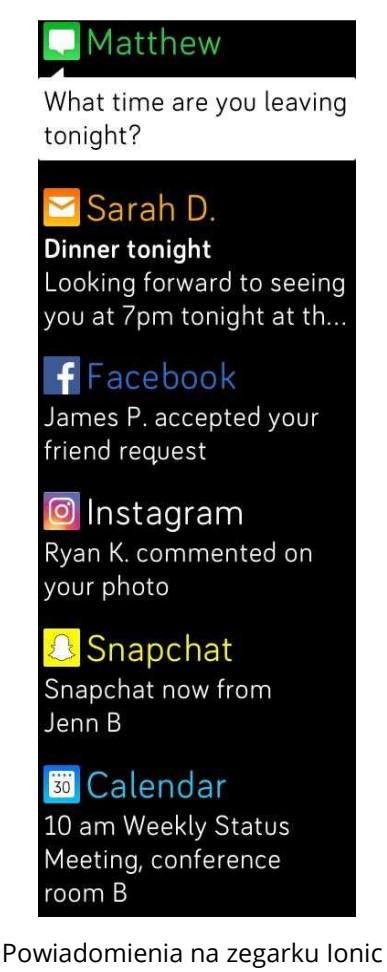

# Zarządzanie powiadomieniami

Zegarek Ionic może przechowywać do 25 powiadomień, z czego najstarsze są kolejno zastępowane nowszymi. Powiadomienia są automatycznie usuwane po upływie 24 godzin.

Jak zarządzać powiadomieniami?

- Aby wyświetlić powiadomienie, przewiń ekran w górę, natomiast żeby je otworzyć, wystarczy dotknąć wybrane powiadomienie.
- Jeśli chcesz usunąć powiadomienie, otwórz je i przewiń ekran w prawo.
- Jeśli chcesz usunąć wszystkie powiadomienia równocześnie, przewiń ekran w dół i wybierz **Clear All** (usuń wszystko).
- Jeśli chcesz wyłączyć wszystkie powiadomienia z aplikacji zewnętrznych, naciśnij i przytrzymaj powiadomienia z danej aplikacji, a następnie wybierz **Off**. Jeśli chcesz włączyć powiadomienia, naciśnij i przytrzymaj powiadomienie, a następnie wybierz **On** lub otwórz aplikację Fitbit i znajdź konkretną aplikację pod **Powiadomieniami**.

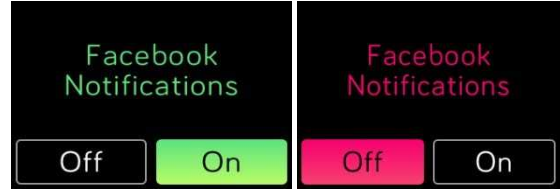

## Wyłączenie wszystkich powiadomień

Można wyłączyć wszystkie powiadomienia zarówno w aplikacji Ionic jak i w aplikacji Fitbit. Jeśli chcesz to zrobić w swoim zegarku, przewiń ekran w prawo, z widoku zegara na widok skrótów. Wybierz **Notifications** i zmień ustawienia na **Off**.

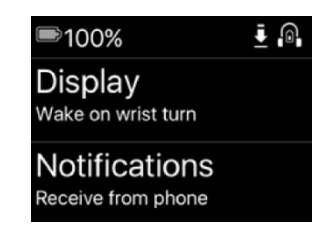

Pamiętaj, jeśli w telefonie korzystasz z funkcji "Nie przeszkadzać", powiadomienia będą wyłączone.

# Odbieranie lub odrzucanie połączeń przychodzących

Jeśli zegarek Ionic został sparowany z urządzeniem iPhone, można odbierać lub odrzucać połączenia telefoniczne. Jeśli chcesz odebrać połączenie, dotknij zielonej ikonki telefonu na ekranie zegarka. Pamiętaj, nie możesz mówić do zegarka – połączenie odebrane za pomocą zegarka aktywuje rozmowę na znajdującym się w pobliżu telefonie. Jeśli chcesz odrzucić połączenie, dotknij czerwonej ikonki telefonu, dzwoniący zostanie przekierowany do poczty głosowej.

Na ekranie pojawi się imię osoby dzwoniącej, jeśli jej numer znajduje się na twojej liście kontaktów; w przeciwnym razie wyświetli się wyłącznie numer telefonu.

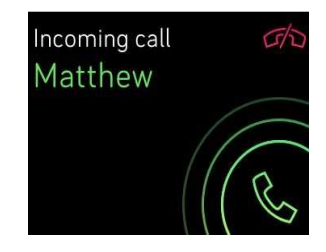

# Fitness i zdrowie

Dzięki zegarkowi Ionic możesz monitorować swoją aktywność za pomocą aplikacji

Exercise ( ) i wykonywać ćwiczenia z aplikacją Fitbit Coach ( ) bezpośrednio na nadgarstku. Włącz sesję spersonalizowanych ćwiczeń na głębokie oddychanie w aplikacji

Relax ( ), jeśli w ciągu dnia będziesz potrzebować chwili wytchnienia. Kiedy używasz zegarka Ionic z aplikacją Fitbit, możesz również m.in. podzielić się informacjami o swojej aktywności z przyjaciółmi i rodziną, obserwować swoją ogólną kondycję fizyczną i porównywać ją z wynikami pozostałych rówieśników.

## Monitorowanie i analiza aktywności użytkownika

Aplikacja Exercise ( ) w zegarku Ionic śledzi konkretne aktywności, aby zdobyć dokładniejsze dane dotyczące tętna oraz wybrane statystyki. Aby przystosować aplikację do swoich potrzeb, dodaj ulubione formy aktywności. Możesz wybierać spośród dziesiątek różnych typów ćwiczeń. Jeśli np. chodzisz na spinning, w zegarku Ionic wybierz ćwiczenia spinningowe. Niektóre ćwiczenia jak np. bieganie, jazda na rowerze czy turystyka piesza, automatycznie korzystają z funkcji GPS, dzięki czemu mogą tworzyć kolejne statystyki jak np. mapa twojej trasy oraz pokonana wysokość.

#### Monitorowanie ćwiczeń

Jak monitorować ćwiczenia?

- 1. Otwórz aplikację Exercise ( ).
- 2. Przewiń ekran i znajdź ćwiczenia dla siebie.
- 3. Aby wybrać dane ćwiczenie, dotknij odpowiednią ikonkę. Pojawi się widok z komunikatem "Let's Go!". Jeśli wybrane ćwiczenie korzysta z funkcji GPS, w lewym górnym rogu pojawi się ikonka satelity, ponieważ zegarek poszukuje sygnału GPS. Jeśli na ekranie pojawi się komunikat "connected" (połączono), a zegarek zacznie wibrować, oznacza to, że funkcja GPS została uruchomiona.

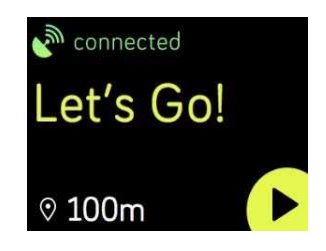

4. Jeśli dotkniesz ikonki "Odtwarzaj" lub naciśniesz dolny przycisk, uruchomisz funkcję monitorowania ćwiczeń. Zegarek Ionic pokazuje 3 statystyki w czasie rzeczywistym, w zależności od twoich potrzeb. Jeśli przewiniesz ekran w miejscu statystyki środkowej, możesz przeglądać statystyki w czasie rzeczywistym. W ustawieniach danego ćwiczenia możesz zmieniać statystyki, które oglądasz. Więcej szczegółów znajdziesz w dziale Modyfikacja ustawień ćwiczeń.

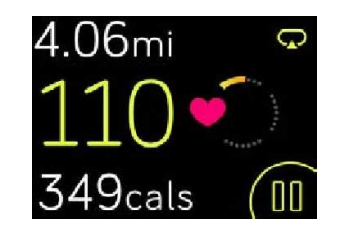

- 5. Jeśli zakończysz trening lub chcesz go przerwać, naciśnij dolny przycisk.
- 6. Następnie potwierdź, że chcesz trening zakończyć.
- 7. Aby włączyć podgląd treningu, naciśnij dolny przycisk.
- 8. Aby zamknąć widok podglądu, wybierz **Done** (gotowe).

Podczas synchronizacji zegarka zapamiętasz trening w historii ćwiczeń. Możesz tam znaleźć inne statystyki oraz obejrzeć swoją trasę, jeśli dane ćwiczenie wykorzystywało funkcję GPS.

Wskazówki, jak przystosować wybrane typy ćwiczeń, znajdziesz na help.fitbit.com.

#### Kontrola statystyk w trakcie ćwiczenia

W trakcie ćwiczeń na zegarku Ionic pojawiają się 3 statystki opisujące twoją aktywność. Możesz przystosować do swoich potrzeb statystyki, które pojawiają się na ekranie. Pomoże ci to w osiąganiu wyznaczonych celów. Statystyki górne i dolne pokazują 1 statystykę w zależności od tego, co wybierzesz. Jeśli przewiniesz ekran w miejscu statystyki środkowej, możesz przeglądać pozostałe statystyki lub wyświetlić czas. Poniżej pokazano statystyki, które domyślnie pojawiają się na zegarku Ionic w zależności od wybranego typu ćwiczeń.

Więcej informacji o tym, jak przystosować statystyki ćwiczeń do swoich potrzeb, znajdziesz na help.fitbit.com.

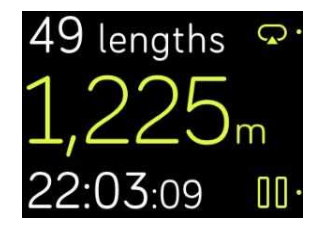

Statystyki ćwiczeń

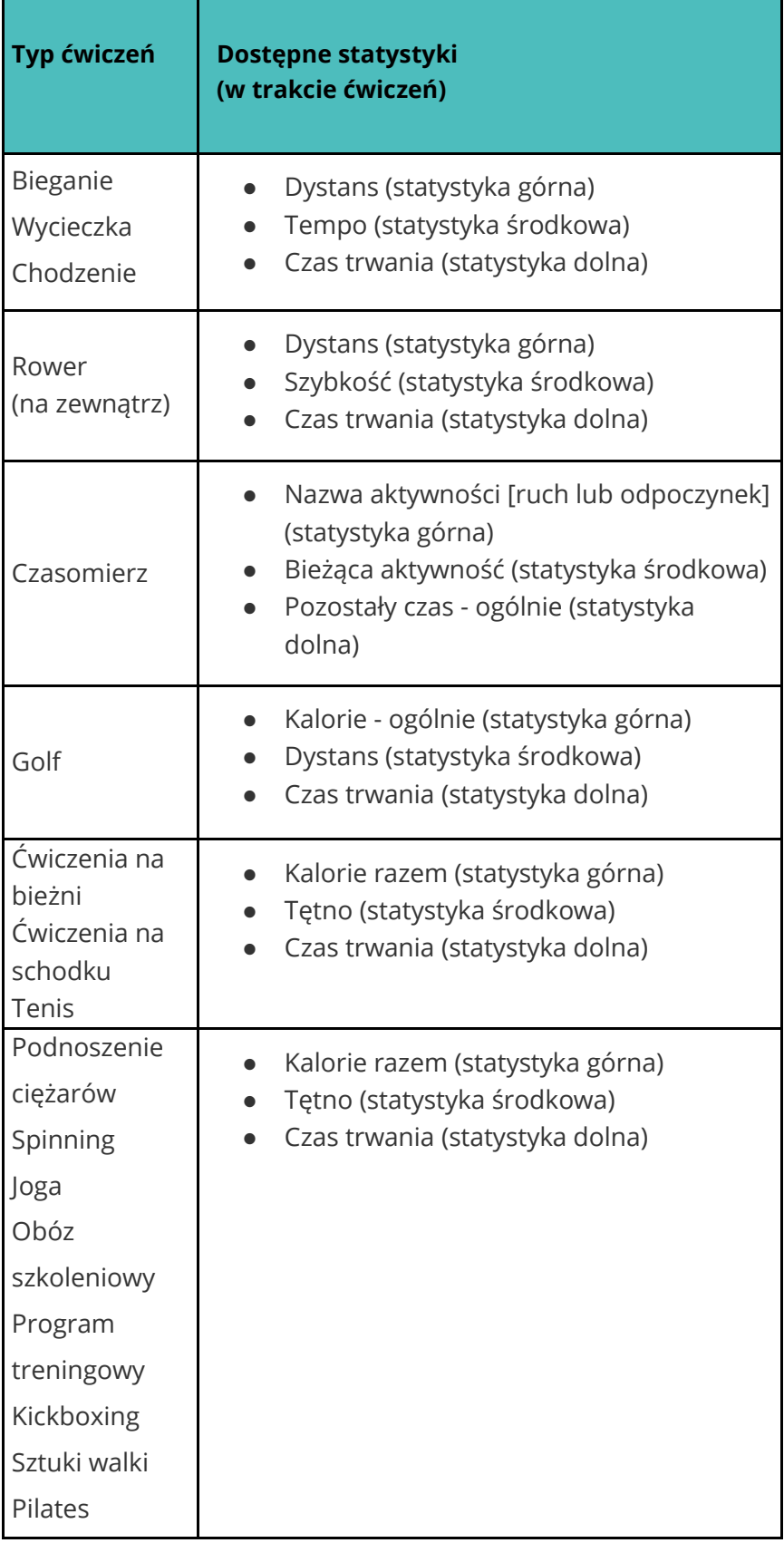

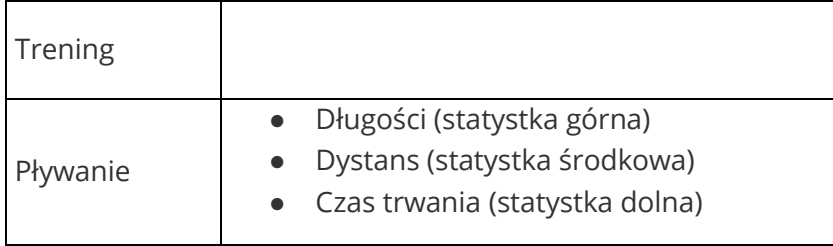

#### Zmiany ustawień ćwiczeń

Przystosuj wybrane ustawienia aplikacji do poszczególnych typów ćwiczeń bezpośrednio w zegarku. Na przykład możesz wybrać: włączanie i wyłączanie funkcji GPS, automatyczne zatrzymanie aplikacji w przypadku ustania ruchu (zatrzymanie automatyczne), otrzymywanie komunikatów w przypadku osiągnięcia określonych wyników podczas treningu (motywacja) oraz automatyczną obserwację biegu z funkcją GPS bez konieczności otwierania aplikacji Exercise (wykrywanie biegu).

| GPS              |
|------------------|
| On               |
| Run Detect       |
| Off              |
| Auto-Pause       |
| Off              |
| Show Cues        |
| Automatically    |
| Cue Type         |
| Mile             |
| <b>Cue Every</b> |
| 10               |

Ustawienia ćwiczeń

Jak zmieniać ustawienia ćwiczeń?

- 1. Otwórz aplikację Exercise (**1944**).
- 2. Przewiń listę ćwiczeń i znajdziesz to, które chcesz przystosować do swoich potrzeb.
- 3. Dotknij ikonki koła zębatego ( $\mathbb{C}$ ) na górze w lewo i przejrzyj listę ustawień.
- 4. Wybierz dane ustawienia i zmień je.
- 5. Następnie naciśnij przycisk "Powróć", aby wrócić do widoku ćwiczeń, a potem wybierz "Odtwarzaj", żeby rozpocząć trening.

#### Podgląd treningu

Po zakończeniu treningu na ekranie zegarka pojawi się przegląd twoich statystyk.

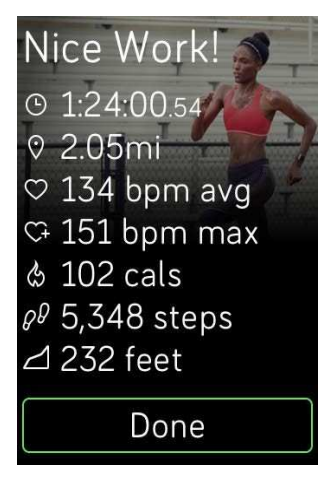

Podgląd biegania

Kiedy przeprowadzisz synchronizację zegarka, zapamiętasz trening w historii ćwiczeń. Możesz tam znaleźć inne statystyki, obejrzeć przebytą swoją trasę oraz pokonaną wysokość, jeśli uruchomiono wcześniej funkcję GPS. W poniższej tabeli znajdują się statystyki, które zobacz na ekranie po ukończeniu konkretnego typu ćwiczeń.

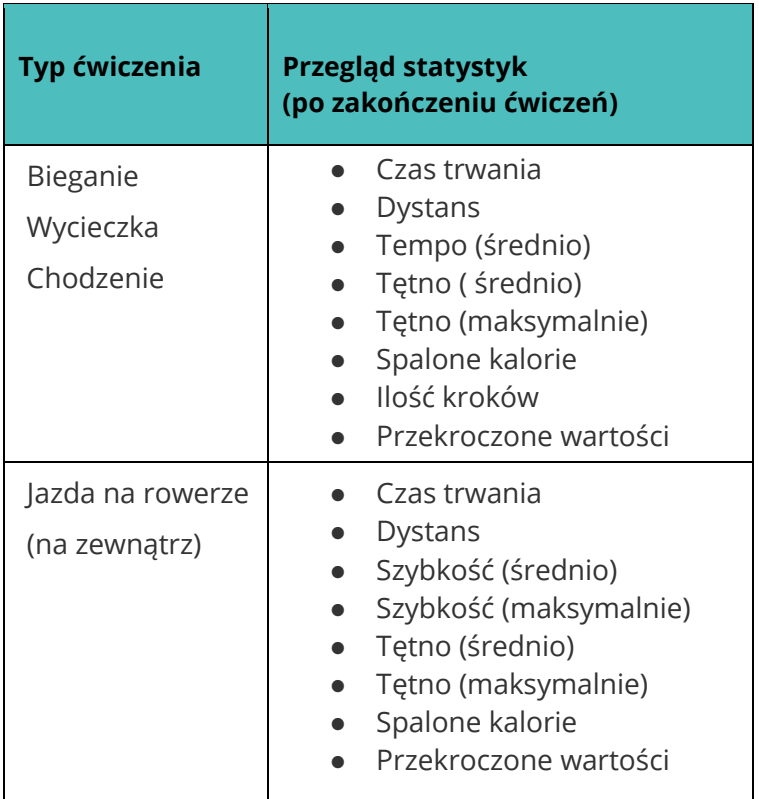

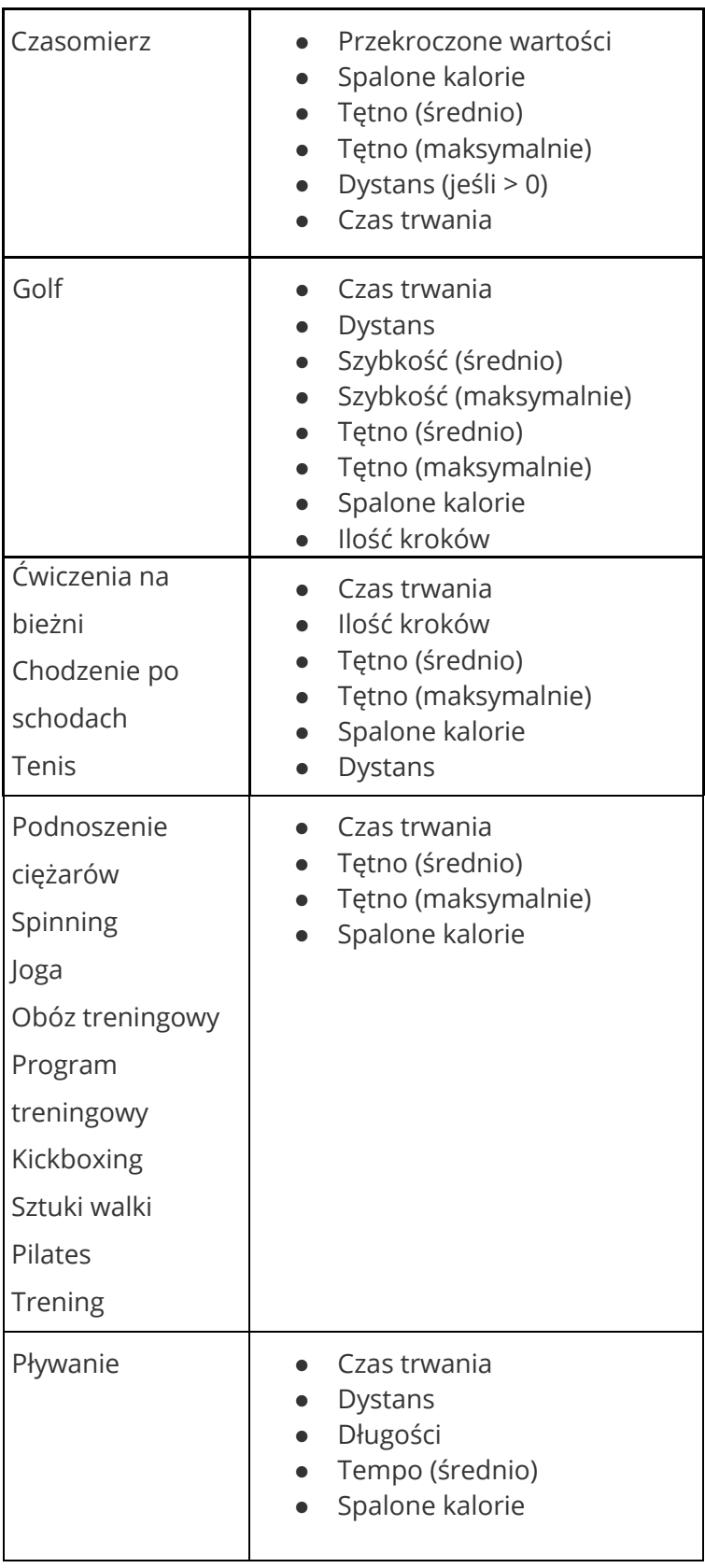

# Monitorowanie tętna

Dzięki strefom tętna można dopasować poziom intensywności treningu do swoich potrzeb. Zegarek Ionic pokazuje twoją bieżącą strefę tętna oraz jej zmiany zmierzające do wartości maksymalnej. W panelu użytkownika Fitbit sprawdzisz ilość czasu spędzonego w poszczególnych strefach w danym dniu lub podczas danego ćwiczenia. Domyślnie dostępne są trzy strefy, które zdefiniowano na podstawie zaleceń Amerykańskiego Stowarzyszenia Kardiologicznego. Możesz również zdefiniować własną strefę tętna.

#### Domyślne strefy tętna

Domyślne strefy tętna są obliczane na podstawie twojego szacunkowego tętna maksymalnego. Fitbit oblicza maksymalne tętno na podstawie ogólnego wzoru: 220 minus wiek użytkownika.

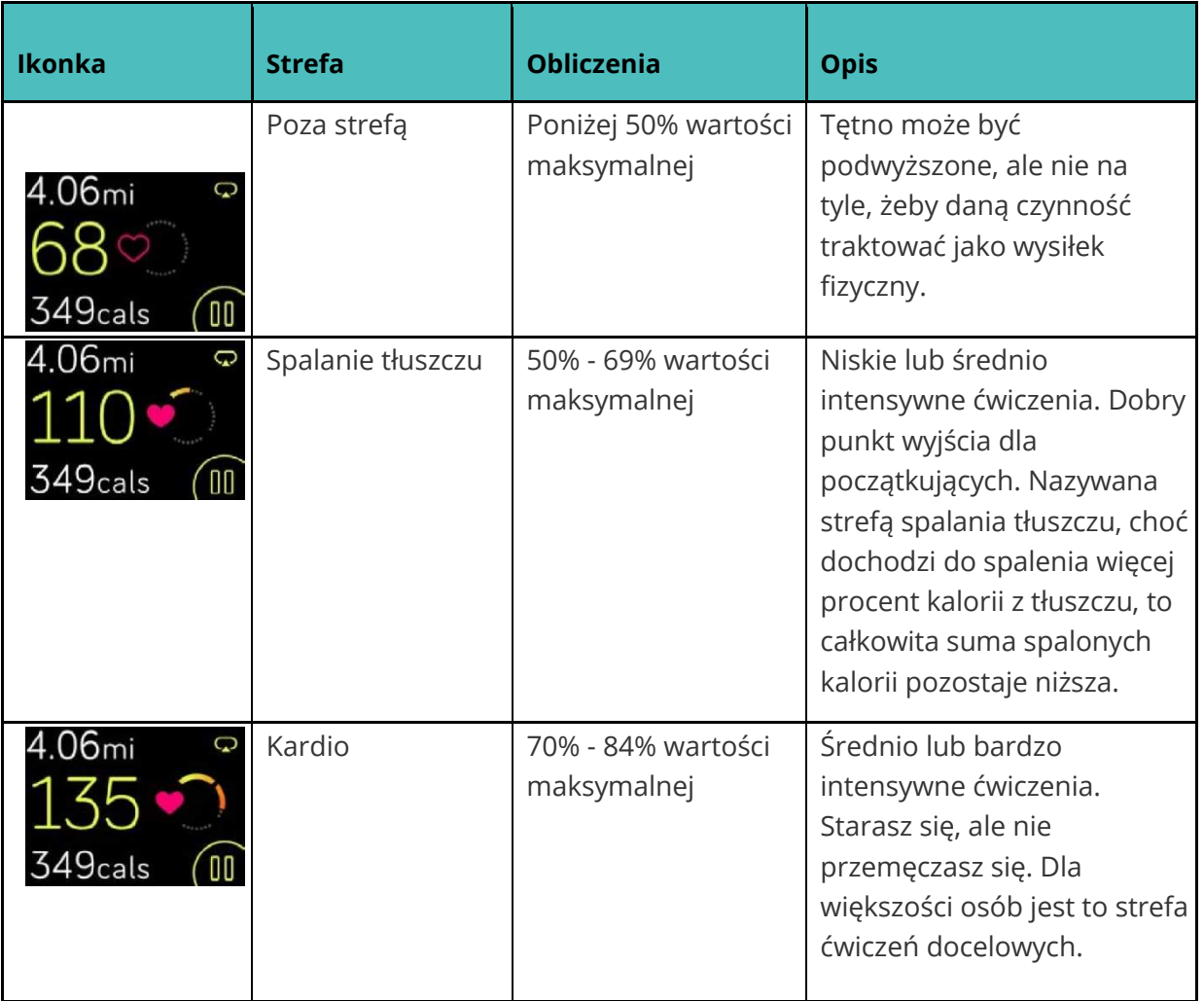

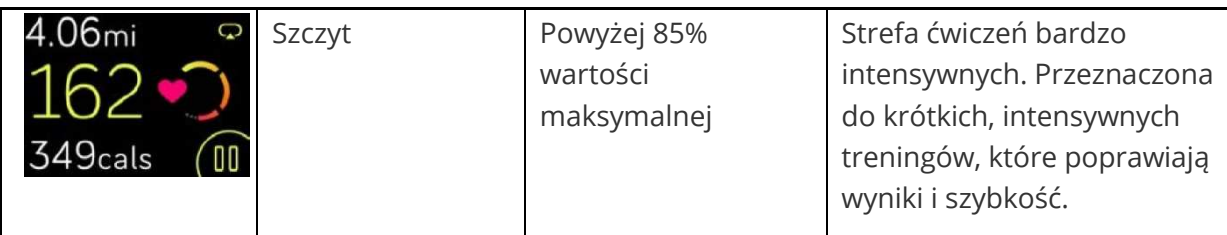

Pamiętaj, wartość pomiaru tętna jest oznaczona na szaro, kiedy zegarek próbuje dokonać bardziej precyzyjnych pomiarów.

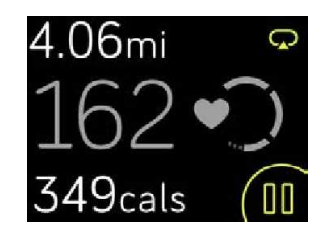

#### Strefy tętna zdefiniowane przez użytkownika

Jeśli chcesz osiągnąć konkretny cel, zamiast korzystać z domyślnych stref tętna, zdefiniuj własną strefę lub ustal wartość maksymalną tętna. Na przykład najwybitniejsi sportowcy mogą obrać cel, który różni się od zaleceń Amerykańskiego Stowarzyszenia Kardiologicznego, przygotowanych dla zwykłych ludzi. Jeśli pozostajesz w samodzielnie zdefiniowanej strefie, na zegarku pojawi się wypełnione serce. Jeśli jesteś poza swoją strefą, zobaczysz jedynie zarys serca.

Więcej informacji na temat monitorowania tętna (w tym linki do zaleceń Amerykańskiego Stowarzyszenia Kardiologicznego) znajdziesz na help.fitbit.com.

# Praca z trenerem Fitbit Coach

Aplikacja Fitbit Coach ( ) zarządza treningami prosto z twojego nadgarstka, kontroluje twoją masę i pomaga utrzymać dobrą kondycję.

Jak rozpocząć treningi?

- 1. Otwórz aplikację Fitbit Coach (XXIII).
- 2. Przejrzyj listę treningów.
- 3. Wybierz trening, a następnie wybierz "Start". Jeśli chcesz zacząć od wyświetlenia podglądu treningu, wybierz ikonkę menu w prawo na górze.

Więcej informacji na temat aplikacji Fitbit Coach znajdziesz na help.fitbit.com.

Podczas treningu możesz na zegarku odtwarzać muzykę za pośrednictwem aplikacji Music

( <sup>|</sup> ) lub aplikacji Pandora ( <sup>|</sup> ) lub sterować odtwarzaniem muzyki w telefonie. Najpierw otwórz aplikację Music lub Pandora i wybierz listę utworów. Następnie powróć do aplikacji Fitbit Coach i włącz trening. Pamiętaj o sparowaniu zegarka z urządzeniem audio z funkcją Bluetooth, np. ze słuchawkami lub głośnikiem, tylko w ten sposób możesz słuchać muzyki zapisanej w pamięci zegarka.

Więcej informacji dotyczących odtwarzania muzyki przy pomocy zegarka Ionic znajdziesz w dziale Muzyka i podcasty.

# Dziel się swoimi wynikami z innymi

Po zakończeniu treningu przeprowadź synchronizację zegarka z aplikacją Fitbit i podziel się swoimi statystykami z przyjaciółmi i rodziną.

Więcej informacji na temat dzielenia się swoimi wynikami z innymi znajdziesz na help.fitbit.com.

# Monitorowanie wyników w ramach cardio fitness

Podczas korzystania z aplikacji Fitbit zegarek Ionic pomaga monitorować ogólną kondycję układu krążenia. W panelu użytkownika w aplikacji Fitbit wybierz kafelek pomiaru tętna, a następnie przewiń ekran, żeby wyświetlić wyniki osiągnięte w ramach cardio fitness (znane również jako VO2 Max) oraz kondycję twojego układu krążenia, które pokazują, jak wypadasz na tle swoich rówieśników.

Więcej informacji na temat cardio fitness wraz ze wskazówkami, jak poprawić swoje wyniki, znajdziesz na help.fitbit.com.

# Ćwiczenia oddechowe

Aplikacja Relax ( ) umożliwia korzystanie ze zdefiniowanych przez użytkownika sesji ćwiczeń oddechowych, dzięki którym zaznasz trochę spokoju w ciągu dnia. Możesz wybrać sesje 2-minutowe lub 5-minutowe.

Jak rozpocząć sesję?

1. Wybierz aplikację **Relax**.

2. Dwuminutowa sesja to pierwszy możliwy wybór. Dotknij ikonki koła zębatego

 $\{\overbrace{\mathbf{w}}\}$  ) i wybierzesz 5-minutową relacji lub wyłączysz opcję wibracji. Jeśli naciśniesz przycisk "Powróć", wrócisz do ekranu aplikacji Relax.

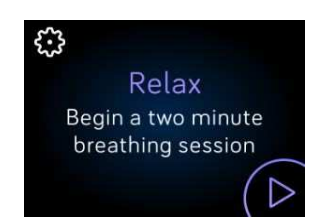

3. Aby włączyć sesję, dotknij symbolu odtwarzania i postępuj zgodnie z poleceniami na ekranie.

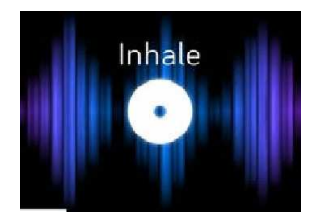

Wdech

Po zakończeniu ćwiczenia pojawi się podgląd aktywności, poznasz takie informacje jak: twoje zachowania (na ile ci się udało miarowo oddychać), pomiar tętna na początku oraz pod koniec sesji, ilość wykonanych ćwiczeń oddechowych w ciągu tygodnia.

Więcej informacji na temat ćwiczeń oddechowych, ich pozytywnego oddziaływania oraz informacji dotyczących bezpieczeństwa znajdziesz na help.fitbit.com.

# Muzyka i podcasty

Zapisz w pamięci zegarka swoje ulubione listy utworów i słuchaj muzyki oraz podcastów za pomocą słuchawek Bluetooth lub innego urządzenia audio, bez konieczności używania telefonu. Więcej informacji o tym, jak sparować urządzenia audio z funkcją Bluetooth z zegarkiem Ionic znajdziesz w dziale Parowanie urządzeń audio Bluetooth.

# Pandora w zegarku Ionic (wyłącznie w USA)

Za pośrednictwem aplikacji Pandora (**Izm**) możesz pobrać na swój zegarek trzy ulubione stacie radiowe Pandora lub popularne stacie treningowe. Pamietaj, aby pobrać stacie, musisz posiadać subskrypcję usługi Pandora oraz połączyć zegarek z siecią Wi-Fi.

Więcej informacji o subskrypcji usług Pandora znajdziesz na help.fitbit.com.

Jak pobrać stację Pandora?

- 1. Upewnij się, czy zegarek Ionic może się połączyć z siecią Wi-Fi:
	- a. W panelu użytkownika aplikacji Fitbit naciśnij lub kliknij na ikonkę konta ( $\equiv$ ) >kafelek Ionic.
	- b. Naciśnij lub kliknij na **Wi-Fi Settings** (ustawienia Wi-Fi).
	- c. Jeśli chcesz się podłączyć do sieci Wi-Fi, naciśnij lub kliknij na **Add Network** (dodaj sieć) i postępuj zgodnie z poleceniami na ekranie. Aby móc w pełni korzystać z możliwości, które oferuje zegarek, należy go podłączyć do sieci Wi-Fi w domu lub w pracy.
- 2. Powróć do panelu użytkownika i naciśnij lub kliknij na pozycję **Media**.

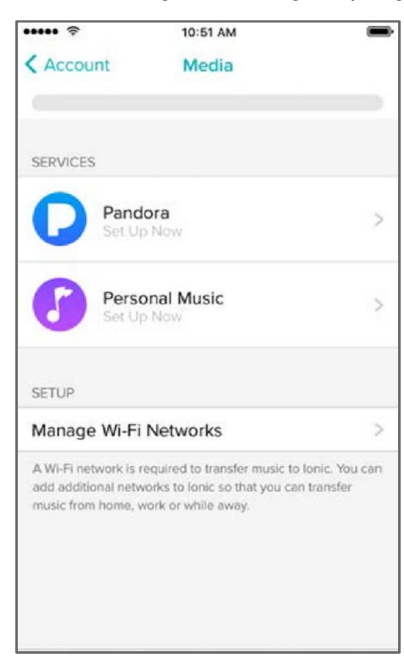

- 3. Naciśnij lub kliknij na pozycję **Pandora**.
- 4. Postępuj zgodnie z poleceniami na ekranie i zaloguj się do konta Pandora. Jeśli nie posiadasz subskrypcji usług Pandora, przeprowadź upgrade obecnego konta lub utwórz nowe konto, a następnie powróć do aplikacji Fitbit i dokończ instalację.
- 5. W aplikacji Fitbit wybierz automatyczną synchronizację 2 najczęściej odtwarzanych stacji Pandora lub ręcznie wybierz 3 stacje treningowe. Jeśli na koncie Pandora posiadasz Thumbprint Radio, pobierz tę stację na zegarek bez względu na to, na którą opcję się zdecydujesz.
- 6. Podłącz zegarek do ładowarki. Stacje zostaną pobrane automatycznie, podczas ładowania zegarka znajdującego się w zasięgu sieci Wi-Fi albo dodaj stację do pamięci zegarka, wybierając **Force Sync Now** w aplikacji Fitbit.

Aby słuchać muzyki, po pobraniu stacji podłącz do zegarka słuchawki lub inne urządzenie

audio Bluetooth i otwórz aplikacie Pandora ( **).** Pamietaj, nie musisz się łączyć z siecią Wi-Fi ani zbliżać zegarka do telefonu lub komputera.

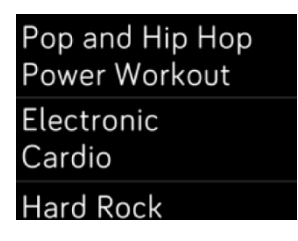

Stacja Pandora na zegarku Ionic

Zegarek Ionic automatycznie pobiera nowe stacje Pandora, kiedy zegarek jest podłączony do ładowarki, a w zasięgu znajdują się twoje sieci Wi-Fi.

Więcej informacji o tym, jak zarządzać stacjami Pandora, m.in. jak usuwać stacje, znajdziesz na help.fitbit.com.

# Własna muzyka i podcasty

Za pomocą aplikacji Music ( $\bullet$ ) możesz zapamiętywać i odtwarzać swoje ulubione utwory i podcasty przez kilka godzin, to wszystko bezpośrednio z twojego nadgarstka! Jeśli chcesz pobrać listy utworów, potrzebujesz komputera wyposażonego w system Windows 10 lub Mac, połączonego z siecią Wi-Fi. Pamiętaj, możesz przesyłać wyłącznie pliki, które są twoją własnością lub które nie wymagają posiadania licencji.

#### Pobieranie muzyki i podcastów przy pomocy komputera Windows 10

Pobierze listy utworów ze swoją muzyką i podcasty z biblioteki iTunes lub Windows Media Player.

#### **Stwórz własną listę utworów**

Utwórz przynajmniej 1 listę utworów lub podcastów w programie iTunes lub Windows Media Player i zapisz ją w pamięci zegarka.

Jeśli korzystasz z usługi iTunes, upewnij się, że możesz przesyłać listy utworów na zegarkiem:

#### Otwórz aplikację iTunes w komputerze>**Zmień> Preferencje > Doprecyzuj > Udostępnij XML bibliotekę iTunes z pozostałymi aplikacjami> OK**.

#### **Instalacja aplikacji Fitbit**

Jak zainstalować aplikację Fitbit na komputerze?

- 1. Naciśnij przycisk "Start" w komputerze i otwórz Windows Store.
- 2. Znajdź "Fitbit app", a następnie wybierz **Free** i pobierz aplikację. Pamiętaj, aby pobrać aplikację, musisz posiadać aktywne konto w Windows Store.
- 3. Aby zalogować się do swojego konta Microsoft, wybierz **konto Microsoft**. Jeśli jeszcze nie posiadasz takiego konta, postępuj zgodnie z poleceniami na ekranie i utwórz nowe konto.
- 4. Po zainstalowaniu aplikacji otwórz ją i zaloguj się do swojego konta Fitbit.

#### **Połączenie z siecią Wi-Fi**

Upewnij się, że zegarek Ionic oraz komputer są połączone z tą samą siecią Wi-Fi:

- 1. W panelu użytkownik aplikacji Fitbit naciśnij lub kliknij na ikonkę konta ( $\equiv$ ) >kafelek Ionic.
- 2. Naciśnij lub kliknij na **Wi-Fi Settings**.
- 3. Upewnij się, że zegarek Ionic oraz komputer są połączone z tą samą siecią Wi-Fi. Jeśli chcesz się dowiedzieć, z którą siecią jest połączony twój komputer, kliknij na ekranie na symbol Wi-Fi  $\left(\hat{\mathbf{P}}\right)$ .
- 4. Jeśli twój zegarek nie jest połączony z Wi-Fi lub musisz dodać sieć, wybierz **Add Network** i postępuj zgodnie z poleceniami na ekranie. Aby móc w pełni korzystać z możliwości, które oferuje urządzenie, podłącz zegarek do sieci Wi-Fi w domu lub w pracy.
- 5. Jeśli zegarek i komputer są połączone z różnymi sieciami, podłącz ręcznie zegarek do tej samej sieci, do której podłączony jest twój komputer. Powróć do widoku ustawień Wi-Fi w aplikacji Fitbit, wybierz nazwę sieci a następnie **Connect**.

#### **Pobieranie list utworów**

- 1. Podłącz zegarek do ładowarki.
- 2. Otwórz w komputerze aplikację Fitbit i kliknij na ikonkę Konta ( $\equiv$ ) > kafelek Ionic.
- 3. Kliknij na **Media**>**Personal Music**.
- 4. Otwórz aplikację Music ( ), a następnie wybierz **Transfer Music**. Pamiętaj, aby wyświetlić przycisk przesyłania danych, musisz przewinąć ekran w dół.

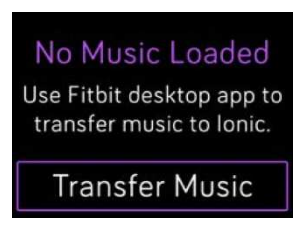

5. Poczekaj, aż zegarek Ionic się wyłączy.

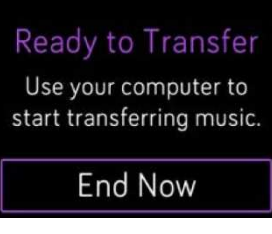

- 6. Postępuj zgodnie z poleceniami Komputera i wybierz listy utworów, które chcesz pobrać do pamięci zegarka. Pobieranie włączy się automatycznie po wyborze listy utworów.
- 7. Aby słuchać własnych list utworów, po pobraniu danej listy sparuj z zegarkiem słuchawki lub inne urządzenie audio Bluetooth, a następnie otworzyć aplikację Music  $\sqrt{2}$

Więcej informacji o tym, jak zarządzać listami utworów w zegarku Ionic, znajdziesz na help.fitbit.com.

#### Pobieranie muzyki i podcastów za pomocą komputera Mac

Pobieraj listy utworów ze swoją muzyką oraz podcasty z biblioteki iTunes Library.

#### **Stwórz własną listę utworów**

Utwórz przynajmniej 1 listę utworów lub podcastów w programie iTunes i zapisz ją w pamięci zegarka.

Upewnij się, że aplikacja iTunes umożliwia przesyłać listy utworów na zegarek:

#### Otwórz w komputerze aplikację iTunes>**Preferencje > Doprecyzuj > Udostępnij XML bibliotekę iTunes z innymi aplikacjami > OK**.

#### **Połączenie z siecią Wi-Fi**

Upewnij się, że zegarek Ionic oraz komputer są połączone z tą samą siecią Wi-Fi:

- 1. W panelu użytkownik aplikacji Fitbit naciśnij lub kliknij na ikonkę Konta ( $\equiv$ ) >kafelek Ionic.
- 2. Wybierz **Wi-Fi Settings**.
- 3. Upewnij się, że zegarek Ionic oraz komputer są połączone z tą samą siecią Wi-Fi. Jeśli chcesz się dowiedzieć, z którą siecią jest połączony twój komputer, kliknij na ekranie na symbol Wi-Fi $\left( \bigcirc$
- 4. Jeśli twój zegarek nie jest połączony z Wi-Fi lub musisz dodać sieć, wybierz **Add Network** i postępuj zgodnie z poleceniami na ekranie. Aby móc w pełni korzystać z możliwości, które oferuje urządzenie, podłącz zegarek do sieci Wi-Fi w domu lub w pracy.
- 5. Jeśli zegarek i komputer są połączone z różnymi sieciami, podłącz ręcznie zegarek do tej samej sieci, do której podłączony jest twój komputer. Powróć do widoku ustawień Wi-Fi w aplikacji Fitbit, wybierz nazwę sieci a następnie **Connect**.

#### **Instalacja Fitbit Connect**

Zainstaluj bezpłatną aplikację Fitbit Connect, która umożliwi pobieranie muzyki z biblioteki iTunes do pamięci zegarka Ionic.

- 1. Na komputerze Mac przejdź do http://www.fitbit.com/setup.
- 2. Przewiń widok w dół i kliknij na **Download for Mac**.
- 3. Wybierz **Install Fitbit Connect.pkg**. Otworzy się program instalacyjny Fitbit Connect.
- 4. Aby poruszać się po programie instalacyjnym, wybierz **Continue**.

#### **Pobieranie list utworów**

- 1. Podłącz zegarek do ładowarki.
- 2. Na komputerze Mac wybierz Fitbit Connect w prawym górnym rogu ("""), a następnie **Manage My Music**.
- 3. Zaloguj się do swojego konta Fitbit.
- 4. W zegarku Ionic otwórz aplikację Music ( ), a następnie wybierz **Transfer music**. Pamiętaj, żeby wyświetlić przycisk przesyłania danych, trzeba przewinąć ekran w dół.

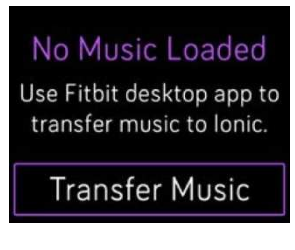

5. Poczekaj, aż zegarek Ionic się podłączy.

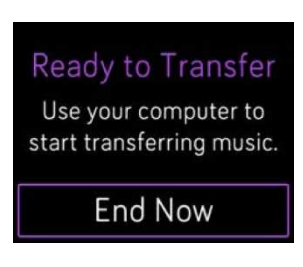

- 6. Postępuj zgodnie z poleceniami komputera i wybierz listy utworów, które chcesz pobrać do pamięci zegarka. Pobieranie włączy się automatycznie po wyborze listy utworów.
- 7. Aby słuchać własnych list utworów, po pobraniu danej listy sparuj z zegarkiem słuchawki lub inne urządzenie audio Bluetooth, a następnie otworzyć aplikację Music  $\sqrt{3}$ ).

Więcej informacji o tym, jak zarządzać listami utworów w zegarku Ionic, znajdziesz na help.fitbit.com.

# Odtwarzanie muzyki

Steruj odtwarzaniem muzyki i podcastów na zegarku Ionic lub na telefonie albo zmień domyślne urządzenie audio z funkcją Bluetooth.

#### Sterowanie odtwarzaniem muzyki w zegarku Ionic lub zmiana urządzenia domyślnego

- 1. Naciśnij i przytrzymaj górny przycisk lub dotknij ekranu w trakcie odtwarzania muzyki.
- 2. Odtwórz utwór lub go zatrzymaj. Aby przejść do kolejnego utworu, naciśnij na strzałkę w prawo na górze.

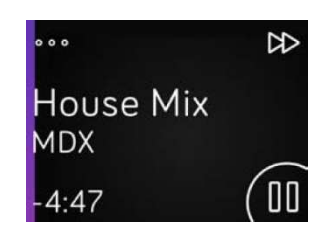

- 3. Jeśli chcesz otworzyć inne elementy systemu sterowania, dotknij symbolu trzech kropek (...) w lewym górnym rogu.
- 4. Za pomocą kolejnych elementów systemu sterowania możesz ustawić głośność lub zmienić urządzenie audio. W zależności od źródła dźwięku można również powrócić do poprzedniego utworu lub odtwarzać utwory w przypadkowej kolejności.

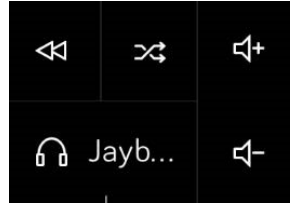

Odtwarzanie dźwięku

5. Jeśli chcesz przełączyć domyślne urządzenie z funkcją Bluetooth, naciśnij na ikonkę wybranego urządzenia, która znajduje się po lewej stronie na dole.

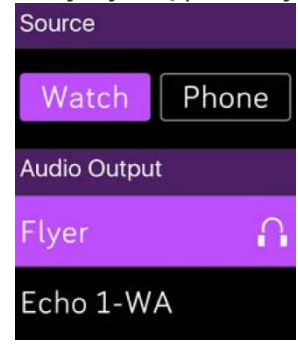

Odtwarzanie muzyki

6. Jeśli naciśniesz przycisk "Powróć", wrócisz do listy utworów lub do głównego widoku aplikacji.

#### Odtwarzanie muzyki oraz dźwięku w telefonie

1. Jeśli posiadasz telefon wyposażony w system operacyjny Android lub Windows 10, dzięki funkcji Bluetooth Classic możesz odtwarzać muzykę na swoim telefonie.

Wystarczy otworzyć aplikację **Settings** ( ) w zegarku Ionic >**Bluetooth > Bluetooth Classic >Pair**.

- 2. Niezależnie od widoku ekranu, który jest aktualnie na zegarku, naciśnij i przytrzymaj górny przycisk lub przewiń ekran w dół. Może się pojawić aktualnie odtwarzany lub ostatnio odtwarzany utwór.
- 3. Jeśli chcesz otworzyć inne elementy systemu sterowania, naciśnij na symbol trzech kropek (...), który znajduje się w lewym górnym rogu.
- 4. Jeśli wybierzesz **Phone**, zmienisz źródło dźwięku z zegarka Ionic na swój telefon. Następnie używaj zegarka do sterowania odtwarzaniem dźwięku w telefonie.

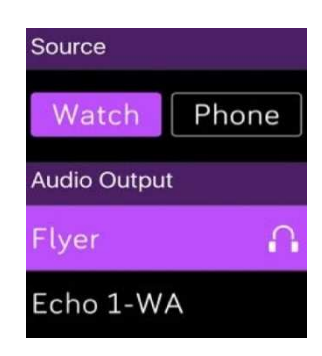

Odtwarzanie muzyki

# Podłączenie urządzenia audio z Bluetooth

Do zegarka Ionic możesz podłączyć do 8 urządzeń audio z funkcją Bluetooth, m.in. słuchawki Fitbit Flyer, żeby słuchać utworów z listy zapisanej w pamięci zegarka. Podczas dodawania danego urządzenia po raz pierwszy, upewnij się, że urządzenie z funkcją Bluetooth oraz zegarek Ionic znajdują się w trybie parowania.

Parowanie nowego urządzenia audio z funkcją Bluetooth:

- 1. Na początku aktywuj tryb parowania w słuchawkach, w głośniku lub w innym urządzeniu audio z funkcją Bluetooth.
- 2. W zegarku Ionic otwórz **Settings** ( ), a następnie przewiń ekran w dół i wybierz **Bluetooth**.
- 3. Wybierz **+ New Device**. Zegarek Ionic wyszuka urządzenie znajdujące się w pobliżu.

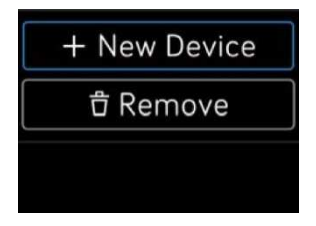

4. Zegarek Ionic wyszuka urządzenia audio z funkcją Bluetooth i wyświetli listę dostępnych urządzeń. Wystarczy wybrać nazwę urządzenia, które chcesz sparować.

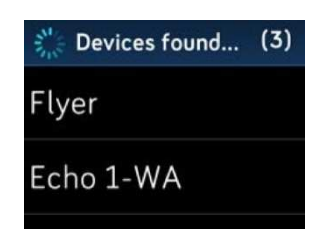

Po zakończeniu parowania na ekranie pojawi się znak potwierdzenia.

Słuchanie muzyki przy pomocy innego urządzenia z funkcją Bluetooth:

- 1. W zegarku Ionic otwórz aplikację **Settings** ( ).
- 2. Wybierz **Bluetooth**.
- 3. Wybierz urządzenie audio, którego chcesz użyć lub sparuj nowe urządzenie. Następnie poczekaj, dopóki urządzenie nie zostanie podłączone.

Więcej informacji na temat zarządzania urządzeniami audio z funkcją Bluetooth oraz wskazówki, jak usunąć wybrane urządzenia, znajdziesz na help.fitbit.com.

Jeśli do zegarka podłączono słuchawki Flyer, można sprawdzać stan baterii obu urządzeń na ekranie skrótów w zegarku (przewiń ekran z widokiem zegara w prawo).

Jeśli do zegarka Ionic podłączono inne urządzenie audio z funkcją Bluetooth, w zależności od możliwości danego urządzenia można sprawdzać jego poziom baterii na ekranie skrótów.

# Fitbit Pay

Zegarek Ionic wyposażono w chip NFC, dzięki któremu urządzenia można używać zamiast karty kredytowej lub debetowej. Aktywuj usługę Fitbit Pay w zakładce Portfel aplikacji Fitbit i rób zakupy na całym świecie w sklepach, które akceptują płatności bezstykowe za pomocą zegarka Ionic.

Ciągle uzupełniamy naszą listę partnerów o nowe lokalizacje i nowych instytucji wystawiających karty płatnicze. Jeśli chcesz się dowiedzieć, czy twojej karty płatniczej można używać w aplikacji Fitbit Pay, odwiedź help.fitbit.com.

# Dodawanie kart płatniczych

Jeśli chcesz korzystać z usługi Fitbit Pay, dodaj przynajmniej jedną kartę kredytową lub debetową wydaną przez bank akceptujący ten sposób płatności w zakładce Portfel aplikacji Fitbit. Portfel to miejsce, w którym można dodawać i skąd można usuwać karty płatnicze używane w aplikacji Fitbit Play, zmieniać metodę płatności i sprawdzać ostatnio zrealizowane zakupy.

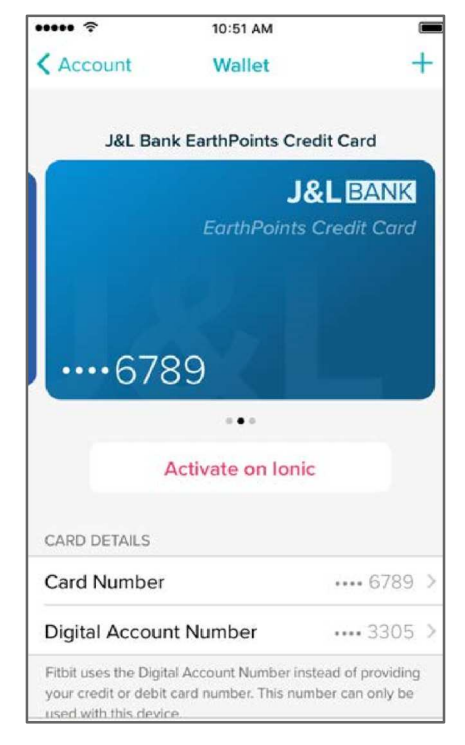

Jak ustawić usługę Fitbit Pay?

- 1. Zbliż zegarek, w panelu użytkownika aplikacji Fitbit naciśnij lub kliknij na ikonkę Konta  $(\subseteq)$  > kafelek Ionic.
- 2. Naciśnij lub kliknij na kafelek **Wallet**.
- 3. Postępuj zgodnie z poleceniami na ekranie i dodaj kartę płatniczą. Może się zdarzyć, że bank zażąda dodatkowej weryfikacji. Przy pierwszym dodawaniu karty należy ustanowić czterocyfrowy kod PIN dla swojego zegarka (jeśli takiego nie posiadasz). Pamiętaj, aktywuj w telefonie dotykowe ID lub kod PIN.
- 4. Dodaj kartę i postępuj zgodnie z poleceniami na ekranie. Dokończ zmienianie ustawień i włącz powiadomienia telefonu.

Do Portfela możesz dodać 6 kart płatniczych i wybrać 1 kartę, z której chcesz korzystać przy pomocy zegarka Ionic.

# Zakupy

Rób zakupy z aplikacją Fitbit Pay w każdym sklepie, który akceptuje płatności bezstykowe. Jeśli chcesz się dowiedzieć, czy dany sklep akceptuje Fitbit Pay, sprawdź, czy na terminalu płatniczym znajduje się poniższy symbol:

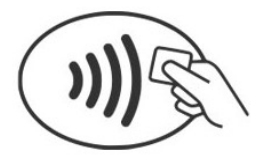

Jak dokonywać płatności za pomocą zegarka Ionic?

*Wszyscy klienci (prócz Australii):* 

- 1. Jeśli chcesz zapłacić, naciśnij i przytrzymaj przez 2 sekundy lewy przycisk na zegarku.
- 2. Następnie wprowadź 4-cyfrowy kod PIN do zegarka.

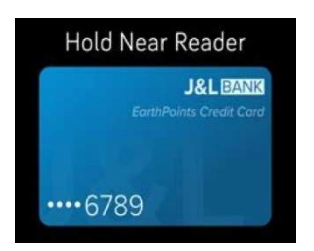

Karta płatnicza w zegarku Ionic

3. Kiedy karta pojawi się na ekranie, przytrzymaj nadgarstek niedaleko terminala płatniczego.

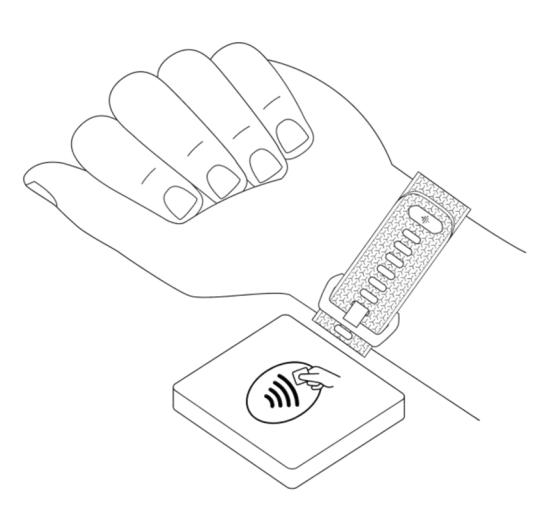

Po pomyślnie przeprowadzonej płatności, twój zegarek zacznie wibrować, a na jego ekranie pojawi się potwierdzenie.

Jeśli terminal płatniczy nie rozpozna Fitbit Pay, upewnij się, że zegarek znajduje się blisko czytnika, a kasjer wie, że korzystasz z bezstykowej formy płatności.

*Klienci w Australii:* 

- 1. Jeśli posiadasz kartę kredytową lub debetową, wydaną przez bank w Australii, zbliż zegarek do terminala płatniczego, żeby zapłacić. Jeśli posiadasz kartę wydaną przez bank innego kraju, wykonaj kroki 1 i 2 jak wyżej.
- 2. Następnie wprowadź 4-cyfrowy kod PIN do zegarka.
- 3. Jeśli kwota do zapłaty przekroczy sumę 100 dolarów australijskich, postępuj zgodnie z poleceniami na terminalu płatniczym i wprowadź kod PIN do swojej karty (nie wprowadzaj kodu PIN do zegarka).

Jeśli terminal płatniczy nie rozpozna Fitbit Pay, upewnij się, że zegarek znajduje się blisko czytnika, a kasjer wie, że korzystasz z bezstykowej formy płatności.

Aby zapewnić większe bezpieczeństwo transakcji płatniczych, używaj usługi Fitbit nosząc zegarek na nadgarstku.

Więcej informacji na temat usługi Fitbit Pay oraz wskazówek, jak wyświetlać transakcje przeprowadzone za pomocą zegarka, znajdziesz na help.fitbit.com.

# Zarządzanie aplikacjami

W Fitbit App Gallery znajdziesz wiele aplikacji przeznaczonych do korzystania w zegarku Ionic, dzięki którym możesz realizować różne cele zarówno ze sfery zdrowia, fitness, pomiaru czasu jak i potrzeb codziennych. Wszystkie aplikacje pogrupowano tak, żeby na każdym ekranie znalazły się 4 pozycje.

Niektóre aplikacje wymagają sparowania zegarka z twoim telefonem, natomiast najistotniejsze funkcje zaprojektowano, by wyeliminować konieczność zbliżania zegarka do poszczególnych urządzeń. Więcej informacji znajdziesz w dziale Użycie zegarka Ionic bez telefonu.

# Fitbit App Gallery

Fitbit App Gallery znajdziesz za pomocą aplikacji Fitbit. Możesz wyszukiwać i instalować aplikacje używane w zegarku Ionic.

# Dodawanie aplikacji

Dodaj nowe aplikacje w zegarku Ionic z Fitbit Gallery.

Jak dodać aplikację?

- 1. Zbliż zegarek. W panelu użytkownika aplikacji Fitbit naciśnij lub kliknij na ikonkę Konta  $(\subseteq)$  > kafelek Ionic.
- 2. Naciśnij lub kliknij na **Apps**>**All Apps**.
- 3. Przejrzyj dostępne aplikacje. Wybierz aplikację, którą chcesz zainstalować.
- 4. Naciśnij lub kliknij **Install** i dodaj aplikację do zegarka Ionic.

# Zmiana lokalizacji aplikacji

Jeśli chcesz przenieść aplikację, naciśnij i przytrzymaj wybraną aplikację w zegarku Ionic i przenieś ją w inne miejsce. Poprawne zaznaczenie i wybór danej ikony zasygnalizuje powiększenie danego kafelka z logo aplikacji.

# Usuwanie aplikacji

Możesz usunąć większość aplikacji zainstalowanych w zegarku Ionic.

Jak usunąć aplikację?

- 1. Zbliż zegarek. W panelu użytkownika aplikacji Fitbit naciśnij lub kliknij na ikonkę Konta  $(\circled{=})$  > kafelek Ionic.
- 2. Naciśnij lub kliknij na **Apps**.
- 3. W zakładce Moje aplikacje znajdź aplikację, którą chcesz usunąć. Aby przejrzeć listę aplikacji, przewiń ekran w dół.
- 4. Naciśnij lub kliknij na aplikację >**Remove**.

## Aktualizowanie aplikacji

Aplikacje w zegarku Ionic są, w zależności od potrzeb, aktualizowane automatycznie za pomocą Bluetooth lub Wi-Fi. Zegarek Ionic wyszukuje aktualizacje, kiedy jest podłączony do ładowarki oraz pozostaje w zasięgu sieci Wi-Fi.

Kiedy zostanie przeprowadzana aktualizacja za pomocą sieci Wi-Fi, na ekranie skrótów pojawi

się ikonka pobierania  $\sum$ ).

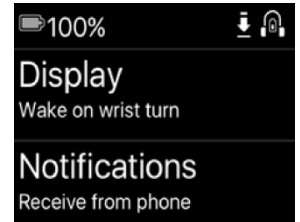

Więcej informacji o tym, jak zarządzać aplikacjami w zegarku Ionic, znajdziesz na help.fitbit.com.

# Aktualizacja firmware'u

Okazjonalnie przeprowadzamy bezpłatne aktualizacje poszczególnych funkcji oraz udoskonalamy swoje produkty aktualizując firmware. Regularnie aktualizuj swój zegarek.

Aktualizacja firmware'u zegarka może trwać ponad godzinę. Aktualizację cechuje duże zużycie baterii, dlatego przed jej rozpoczęciem zalecamy podłączenie zegarka do ładowarki.

Jeśli aktualizacja firmware'u jest dostępna, w aplikacji Fitbit pojawi się komunikat, w którym użytkownik zostanie poproszony o jej przeprowadzenie. Podczas aktualizacji na ekranie zegarka oraz w aplikacji Fitbit pojawi się listwa pokazująca postęp pobierania. Aby móc w pełni korzystać z możliwości, które oferują dostępne aktualizacje, upewnij się, że bateria zegarka jest naładowana, a urządzenie może się połączyć z siecią Wi-Fi.

W trakcie aktualizacji zegarek i telefon lub komputer powinny znajdować się niedaleko siebie.

Jeśli podczas aktualizacji wystąpiły problemy, odwiedź help.fitbit.com.

# Rozwiązywanie problemów

Jeśli zegarek źle działa, przeczytaj poniższe wskazówki. Odwiedź help.fitbit.com, gdzie znajdziesz więcej informacji.

# Brak sygnału tętna

Zegarek Ionic ciągle monitoruje tętno zarówno podczas ćwiczeń jak i w ciągu całego dnia. Czasami transmisja pomiaru tętna w zegarku może napotkać trudności podczas wyszukiwania optymalnego sygnału. W takim przypadku na ekranie pojawi się linia przerywana w miejscu, gdzie zazwyczaj wyświetlany jest pomiar tętna.

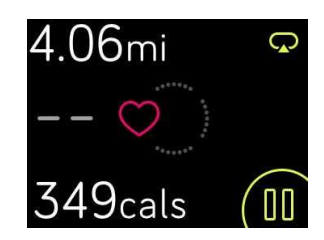

Jeśli utracisz sygnał tętna, upewnij się, że zegarek jest prawidłowo założony, przesuń urządzenie w górę i w dół, poluzuj zegarek lub go ciaśniej zapnij. Wyprostuj rękę i poczekaj.

Jeśli na ekranie nadal nie pojawi się pomiar tętna, otwórz aplikację Settings ( ) i upewnij się, że wartości tętna są odpowiednio ustawione.

# Brak sygnału GPS

Czynniki środowiskowe, m.in. wysokie budynki, gęsty las, strome wzgórze lub duże zachmurzenie, mogą zakłócić łączenie zegarka Ionic z satelitami GPS. Jeśli twój zegarek wyszukuje sygnał GPS podczas ćwiczeń, w górnej części ekranu pojawi się komunikat "connecting".

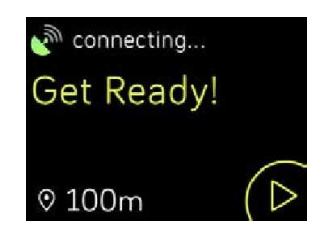

Aby w pełni korzystać z możliwości, które oferuje zegarek, poczekaj, dopóki urządzenie nie odnajdzie sygnału i dopiero rozpocznij trening.

# Nie można się połączyć z siecią Wi-Fi

Jeśli zegarek Ionic nie może się połączyć z siecią Wi-Fi, upewnij się, że próbujesz podłączyć zegarek do kompatybilnej sieci. Aby móc w pełni korzystać z funkcji, które oferuje zegarek Ionic, podłącz go do sieci Wi-Fi w domu lub w pracy. Twój zegarek nie może się połączyć z siecią Wi-Fi o częstotliwości 5GHz, z komercyjnym WPA lub z sieciami zabezpieczonymi, które wymagają logowania, subskrypcji lub utworzenia profilu. Lista kompatybilnych typów sieci znajduje się w dziale Połączenie z siecią Wi-Fi.

Po sprawdzeniu sieci restartuj zegarek i spróbuj się ponownie połączyć. Jeśli na liście dostępnych sieci pojawią się inne, z których żadna nie będzie twoją siecią preferowaną, zbliż zegarek do routera.

Jeśli próbujesz pobrać muzykę lub podcasty, upewnij się, że zegarek Ionic i komputer są podłączone do tej samej sieci Wi-Fi. Więcej informacji na ten temat znajdziesz w dziale Muzyka i podcasty. Aby zwiększyć siłę sygnału sieci Wi-Fi, zbliż zegarek do routera.

Jeśli próbujesz pobrać stację Pandora, upewnij się, że sieć Wi-Fi dobrze działa. Spróbuj podłączyć do sieci inne urządzenie. Jeśli uda się je połączyć, spróbuj ponownie pobrać stację. Stacje są pobierane automatycznie, kiedy bateria zegarka się ładuje, a urządzenie znajduje się w zasięgu sieci Wi-Fi. Można również dodać stację do pamięci zegarka wybierając **Force Sync Now** w aplikacji Fitbit.

Więcej informacji o tym, jak rozwiązywać problemy z siecią Wi-Fi, znajdziesz na help.fitbit.com.

## Nietypowe zachowania urządzenia

Jeśli napotkasz jeden z poniższych problemów, uruchom ponownie zegarek.

- Urządzenie nie przeprowadza synchronizacji pomimo pomyślnej aktualizacji.
- Urządzenie nie reaguje na dotyk pomimo pełnego naładowania baterii.
- Urządzenie nie rejestruje wykonanych kroków ani innych danych.

Restartowanie urządzenia nie powoduje usunięcia żadnych danych.

Jeśli chcesz zrestartować zegarek, naciśnij i przytrzymaj przez kilka sekund przycisk "Powróć" oraz przycisk dolny, dopóki na ekranie zegarka nie pojawi się logo Fitbit.

Więcej informacji o tym, jak rozwiązywać poszczególne problemy lub jak skontaktować się z działem obsługi klienta, znajdziesz na help.fitbit.com.

# Przywracanie ustawień fabrycznych

Jeśli przywrócisz ustawienia fabryczne zegarka Ionic, usuniesz z urządzenia wszystkie aplikacje oraz informacje osobiste, m.in. zapamiętane karty kredytowe i debetowe dodane do aplikacji Fitbit Pay. Jeśli chcesz podarować komuś zegarek Ionic lub chcesz go zwrócić, najpierw przywróć ustawienia fabryczne.

W zegarku Ionic otwórz aplikację **Settings**( ) > **About** > **Factory reset**.

# Informacje ogólne i specyfikacja Fitbit Ionic

# Czujniki

Twój zegarek Fitbit Ionic został wyposażony w następujące czujniki i wbudowane elementy sterujące:

- trójosiowy przyspieszeniomierz MEMS do monitorowania ruchu,
- wysokościomierz do monitorowania pokonanej wysokości
- odbiornik GPS z technologią GLONASS do monitorowania lokalizacji podczas treningu
- optyczny monitor do pomiaru tętna
- czujnik oświetlenia w otoczeniu
- czujnik temperatury

## Materiały

Pasek dołączony do zegarka Ionic wykonano z elastycznego materiału elastomerowego, podobnego do opasek w wielu zegarkach sportowych. Nie zawiera lateksu. Jest dostępny z wykończeniem z prawdziwej skóry.

Obudowa zegarka Ionic została wyprodukowana z aluminium Aerograde 6 000.

# Technologia bezprzewodowa

Zegarek Ionic wyposażono w radiowe urządzenie nadawczo-odbiorcze Bluetooth 4.0 oraz chip NFC.

# Wibracje

Zegarek Ionic posiada wbudowany silnik wibracyjny, który umożliwia wibrowanie urządzenia w celu powiadomienia użytkownika o alarmach, osiągniętych celach, komunikatach i przypomnieniach.

## Bateria

Zegarek Ionic wyposażono w akumulator litowo-polimerowy.

# Pamięć

Zegarek Ionic przechowuje szczegółowe statystyki oraz dane z ostatnich 7 dni, pomiędzy kolejnymi synchronizacjami urządzenia. W pamięci urządzenia znajdują się statystyki codziennej aktywności (m.in. ilość wykonanych kroków, przebyta odległość, spalone kalorie, aktywne minuty, tętno podczas ćwiczeń oraz w spoczynku) oraz fazy snu, dane SmartTrack oraz informacje dotyczące wykonanych ćwiczeń.

Zalecamy przeprowadzanie synchronizacji zegarka przynajmniej raz dziennie.

# Ekran

Zegarek Ionic posiada kolorowy ekran dotykowy LCD.

## Wymiary

W poniższej tabeli znajdują się dostępne wymiary pasków. Pamiętaj, rozmiar pasków sprzedawanych oddzielnie może się nieznacznie różnić.

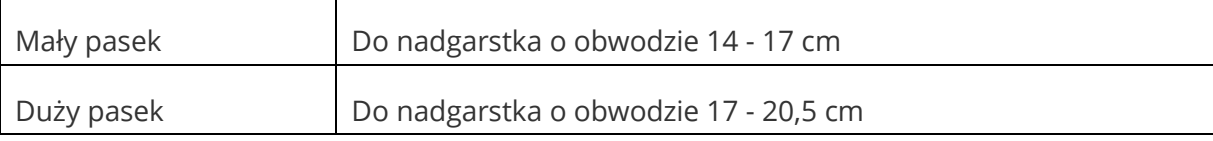

## Warunki środowiskowe

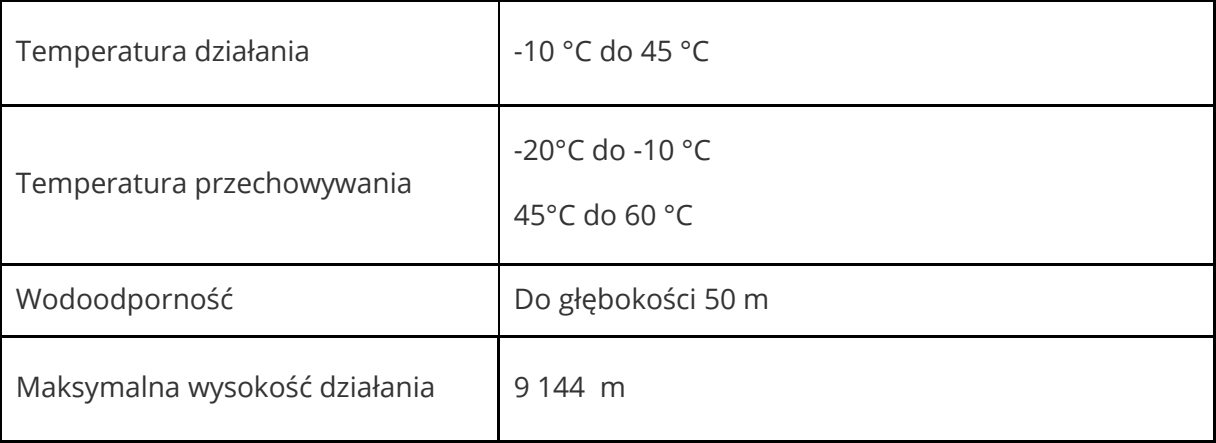

# Więcej informacji

Więcej informacji na temat zegarka Ionic i panelu użytkownika Fitbit znajdziesz na http://help.fitbit.com.

# Zasady zwrotu i gwarancja

Informacje na temat gwarancji oraz zasad zwrotu produktu do sklepu fitbit.com znajdziesz na http://www.fitbit.com/returns.

# Informacje na temat bezpieczeństwa

Nazwa modelu: FB503

# Unia Europejska (EU)

Skrócona deklaracja zgodności z dyrektywą Unii Europejskiej

Firma Fitbit, Inc. Ma prawo zastosować oznaczenie CE dla modelu Ionic FB503, potwierdzając tym samym jego zgodność z wymogami i przepisami Dyrektywy 2014/53/EU. Pełny tekst deklaracji zgodności CE dla tego produktu jest dostępny na http://www.fitbit.com/safety.

 $\epsilon$ 

#### Deklaracja bezpieczeństwa

Urządzenie Fitbit Ionic przetestowano pod kątem zgodności z certyfikatem bezpieczeństwa według specyfikacji standardów EN60950-1:2006 + A11:2009 + A1:2010 + A12: 2011 + A2:2013.

#### Częstotliwości

Zakres częstotliwości (MHz): 2400-2483,5

Najwyższa moc EIRP (dBm): 16,88

© 2017 Fitbit, Inc. Wszystkie prawa zastrzeżone. Nazwa Fitbit oraz logo Fitbit są znaki towarowe lub zarejestrowane znaki towarowe firmy Fitbit w USA i innych krajach. Szczegółowa lista znaków towarowych firmy Fitbit znajduje się na http://www.fitbit.com/legal/trademark-list. Wszystkie podane znaki towarowe stron trzecich pozostają ich własnością.